# **Autodesk CIVIL 3D xx "GIS-Funktionen!"** *Geodaten der Bundesländer*

*Gert Domsch, CAD-Dienstleistung 07.08.2017*

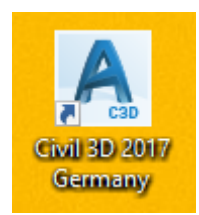

#### Einführung [..................................................................................2](#page-1-0) *[Deutschland:......................................................................................................................................](#page-1-1) 2 Sachsen: [............................................................................................................................................](#page-2-0) 3* [DGM-Daten vom Vermessungsamt:...............................................................................................](#page-2-1) 3 *[Brandenburg:...................................................................................................................................](#page-20-0) 21 Berlin [................................................................................................................................................](#page-22-0) 23 Ende der Unterlage [.........................................................................................................................](#page-25-0) 26*

## <span id="page-1-0"></span>**Einführung**

Alle Bundesländer der Bundesrepublik bieten Geodaten an. Diese Geodaten werden unter dem Begriff "GIS" im Internet zum Teil kostenfrei oder auch kostenpflichtig angeboten.

Es gibt für Deutschland Geodaten die zu den unterschiedlichsten Themen, die verschiedensten Bereiche der Bundesrepublik beschreiben. Diese Daten können auch in Autodesk Produkten verwendet werden, auch wenn die Formatbezeichnungen vielfach nicht einfach zu verstehen sind.

Die derzeit geläufigsten sind folgende:

- Bild-Formate mit Korrelationsdatei (alle gängigen Bildformate mit Skalier-Faktor und Einfüge-Punkt-Information in zweiter Datei gleichen Namens)
- Geotiff, ASCII-Grid, \*.DEM (ausschl. Höheninformation mit Einfüge-Koordinaten, Zeilen- und Spaltenabstand)
- WMS (Raster-, Bild-Format)
- WFS (Vektoren)
- \*.XML (ALKIS, NAS)
- \*.SHP (ESRI-GIS), \*.SDF (Autodesk-GIS)
- DXF, ASCII, TXT, CSV (allgemeine CAD- und Office-Formate)

Die aufgezählten Formate können durch Autodesk-Produkte eingelesen oder importiert werden. Zu empfehlen ist die Infrastructure Design Suite xx mit den Produkten Civil 3D, MAP 3D, Infrastructure Admin, IM Data Editor.

In den nachfolgenden Kapiteln beschreibe ich, mein etwas zielfreies "stöbern" auf den Severn der Bundesländer.

Die Auswahl der Beispiele ist rein zufällig und folgt eher dem Ziel, zu jedem Daten-Beispiel, Daten-Format oder Daten von allgemeinem Interesse, etwas zu zeigen.

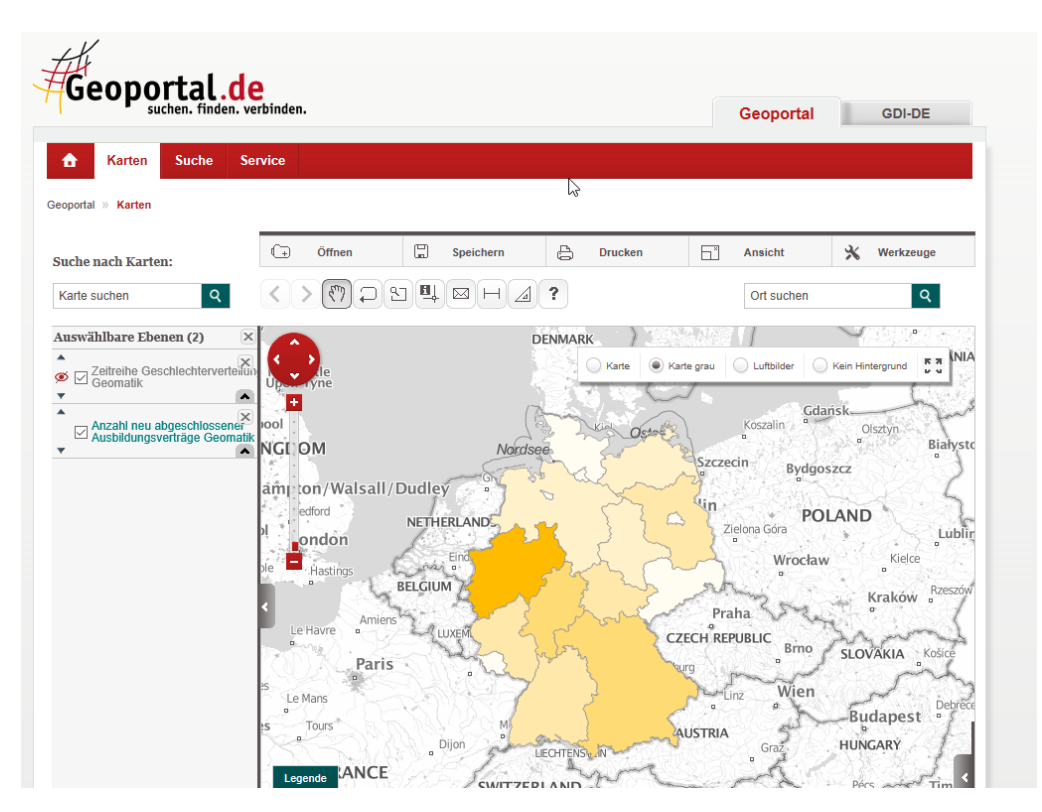

## <span id="page-1-1"></span>**Deutschland:** <http://www.geoportal.de/DE>

<span id="page-2-0"></span>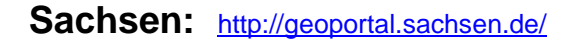

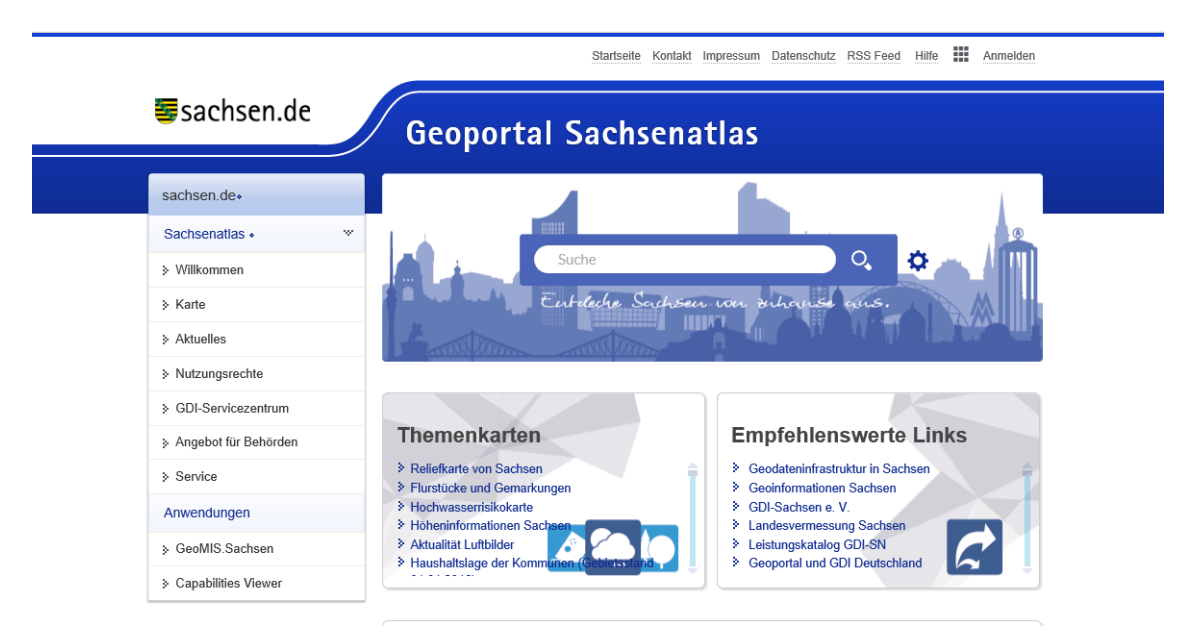

#### <span id="page-2-1"></span>**DGM-Daten vom Vermessungsamt:** <http://www.landesvermessung.sachsen.de/>

Geoportal - GeoSN X III GeoMIS.Sachsen X SS Startseite | Willkommen L X SS Downloads  $x \sqrt{ }$ ← → C 1 1 0 www.landesvermessung.sachsen.de/inhalt/produkte/dlm/dlm\_download.htm : Apps G Google S Sparkasse Oberlausit: G Google Kalender G Google Gert Domsch, CAD-D 23 Booking.com: 274.50; M Google Maps G Google L t-online.de IP Nachrichten - Service

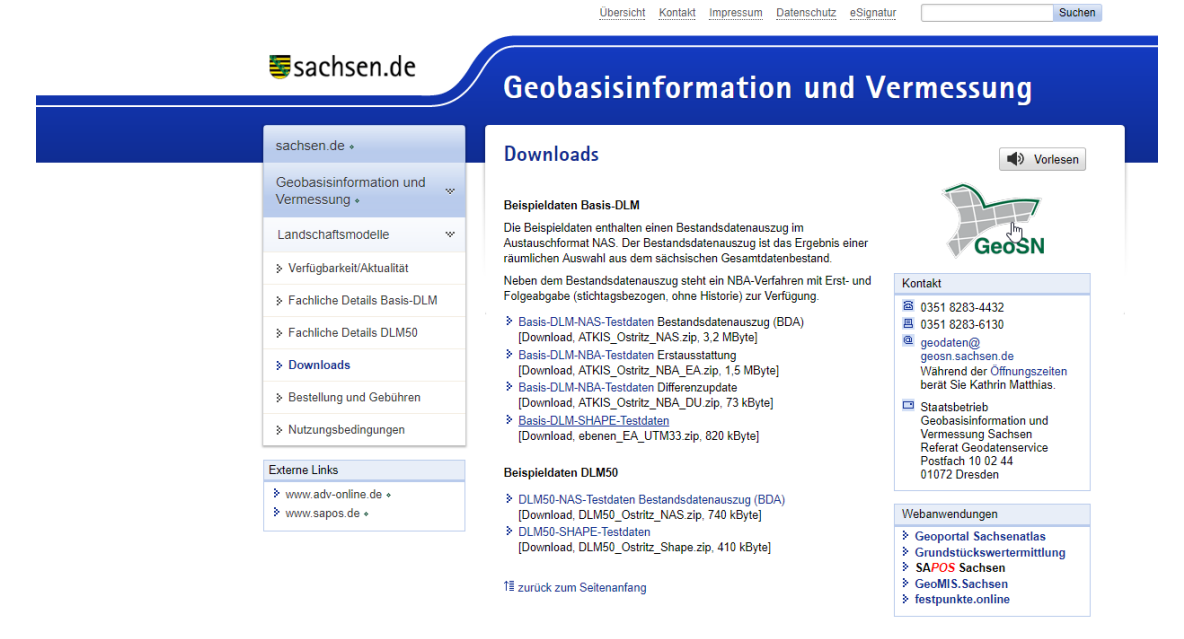

Im Bild ist die Seite dargestellt, auf der Beispieldaten angeboten werden.

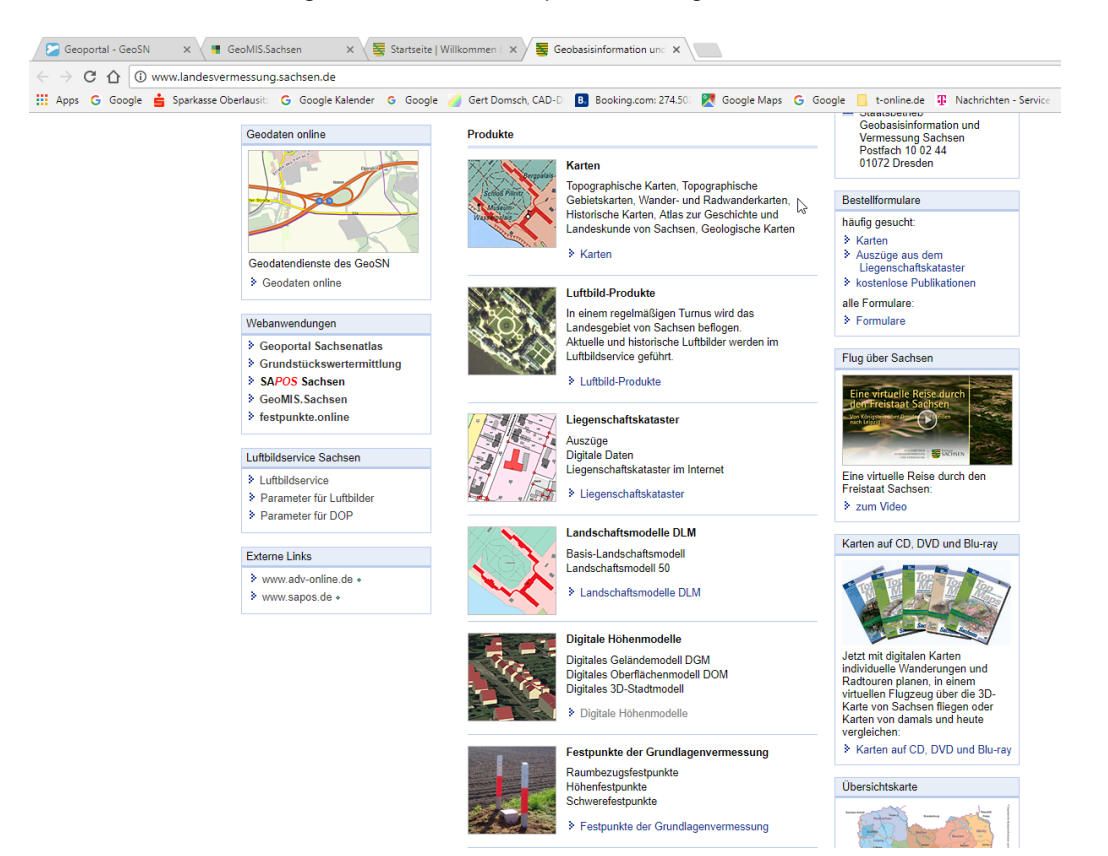

1. Luftbilder

Rechts im Bild das Beispiel im Download-Bereich (Dresdener Zwinger), links AutoCAD mit "BING-Kartendienst" (Hintergrundbild, kostenfrei bei Subscription) Unterschiede ergeben sich eher aus dem Zeitpunkt der Aufnahme (Schatten), ein Unterschied in der Auflösung oder "Genauigkeit" ist kaum erkennbar.

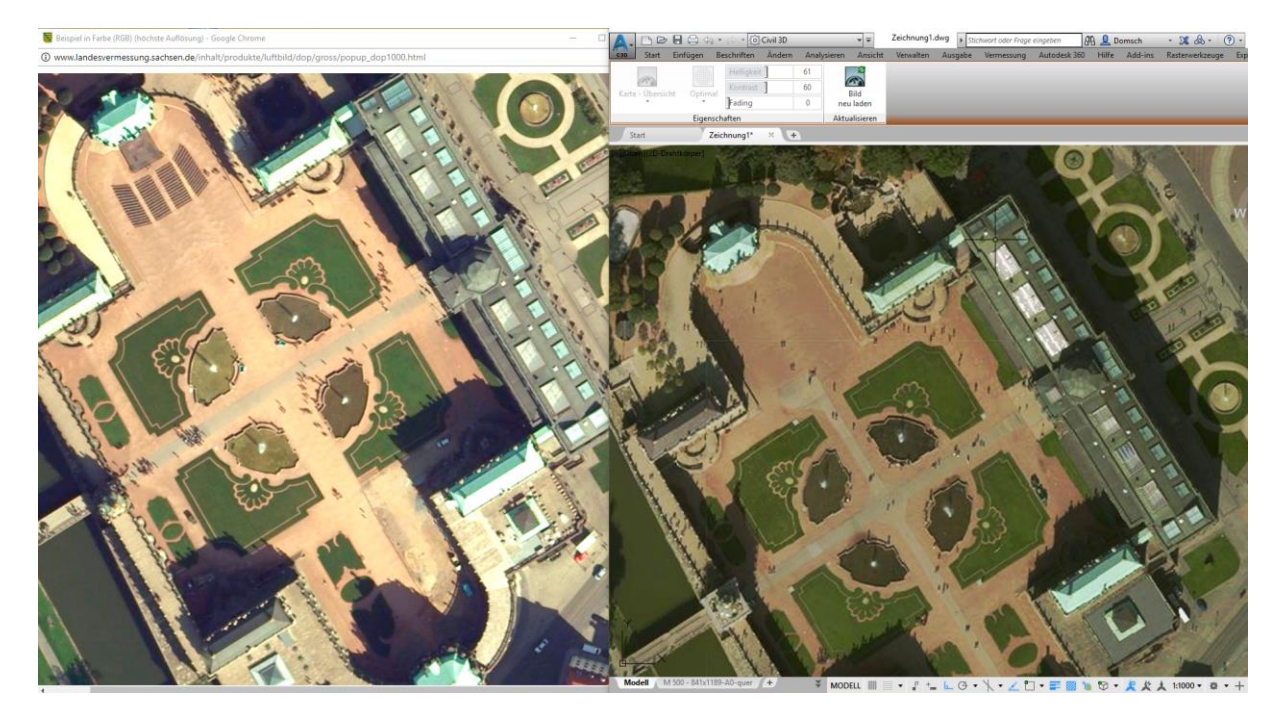

2. Liegenschaftsdaten (\*.SHP-Format)

Liegenschaftskarten werden im ALKIS-NAS- und Shape-Format angeboten. Für das ALKIS-NAS Format habe ich bereits eine Beschreibung erstellt, **MAP-ALKIS-2017.pdf**

In dieser Unterlage zeige ich den Import von \*.shp.

#### **SHAPE**

#### > ALKIS-SHAPE-UTM33-Testdaten [Download, ALKIS\_SHP\_UTM33\_Testdaten-2016.zip, 150 KByte]

Die Daten liegen im \*.shp- Format vor und sind lediglich im Arbeitsbereich "Planung und Analyse" zu verbinden (Daten verbinden).

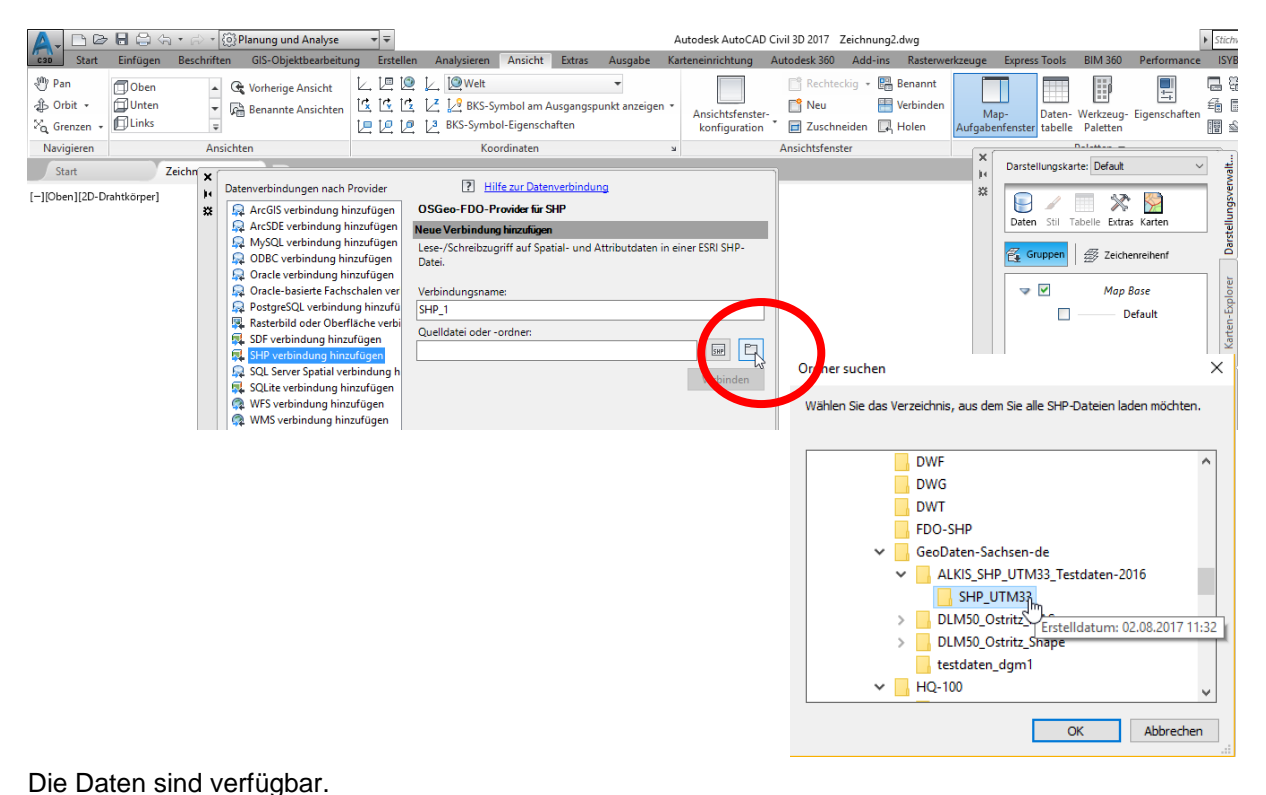

Dars  $\mathbb{Z}$  Gruppen  $\parallel \mathcal{B}$  Zeichenreihent  $\triangledown$   $\triangledown$   $\blacksquare$  SHP\_1  $\blacksquare$ verwaltungsl  $\overline{\mathbf{v}}$  $\blacksquare$  $\mathcal{L}(\mathcal{A})$ nutzungFlurs  $\sqrt{2}$ nutzung  $\blacksquare$  $\sim$ katasterBezirk  $\overline{\mathbf{v}}$ gebaeudeBau Daten: flurstueck Automatisch zoomen 6 Automatischer Bildlauf  $\overline{\phantom{a}}$  Filter anwenden  $\overline{\phantom{a}}$  ? Filtern nach: τ Featld  $\overline{on}$ AKTUALIT IDFLURST FLAECHE FLSTKENNZ LAND GEMARKUNG  $FLUR$ FLURSTNR GMDSCHL  $REGBI^{\wedge}$ DESNALK01500... 2013-05-15  $\leq$ Null> 5738 144167 00022... Freistaat Sachsen Ostritz Flur 1  $\leq$ Nulls  $22/2$ 14626420 **NUTS** DESNALK01S00... 2013-05-15 <Null> 3491 144167\_\_00021... Freistaat Sachsen Ostritz Flur <Null>  $\frac{1}{21/6}$ 14626420 **NUTS** DESNALK01500... 2013-05-15  $\varepsilon$ Mulls  $\overline{v}$ 144167\_00094... Freistaat Sachsen Ostritz Flur 1  $e$ Nhills  $0A/T$ 14626420 NUTS: DESNALK01S00... 2013-05-15  $\langle$ Null $\rangle$ 21400 144167 00576... Freistaat Sachsen Ostritz Flur 1  $\langle Null \rangle$ 576/4 14626420 NUTS: DESNALK01500... 2013-05-15  $\langle$  Null $\rangle$ 316 144167\_00050... Freistaat Sachsen Ostritz Flur 1 14626420 NUTS:  $\langle$  Null >  $50/6$ 

#### Gebühren, Liegenschaften

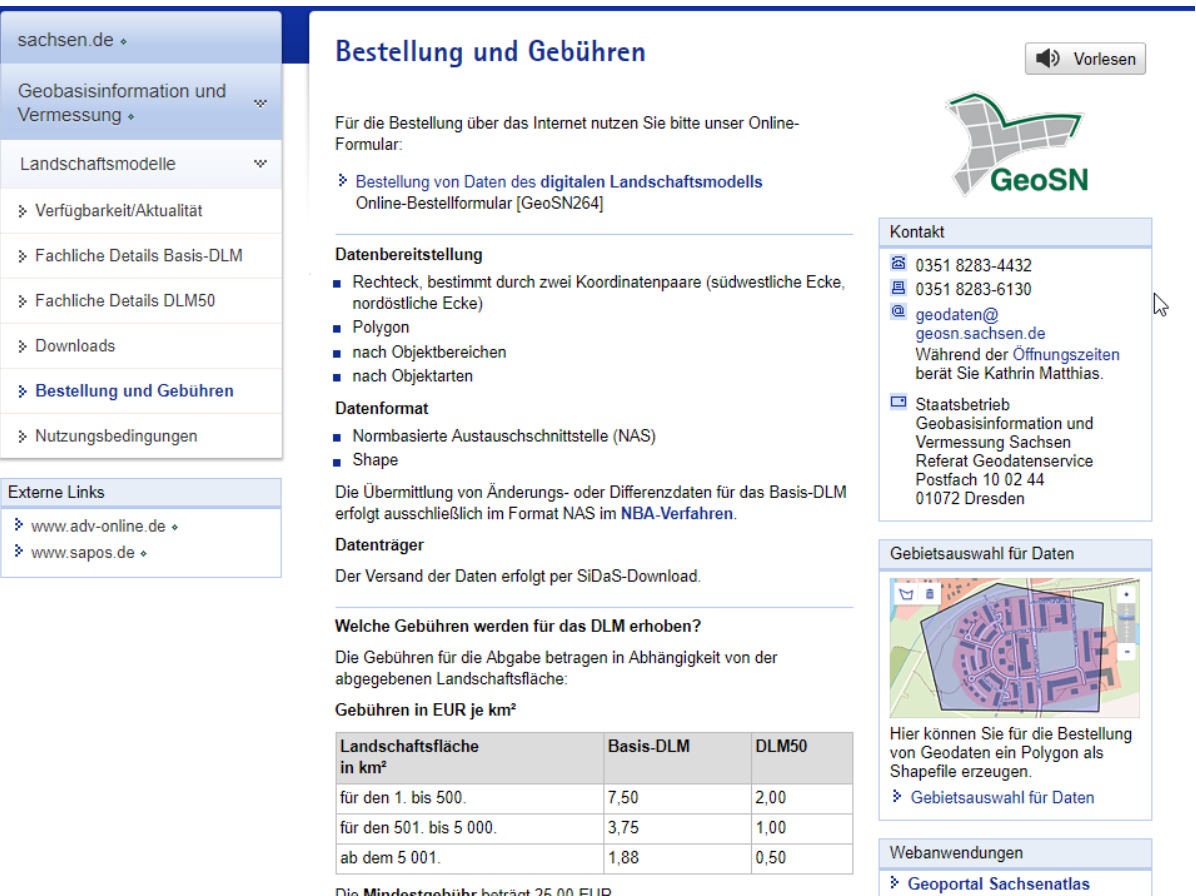

Die Mindestgebühr beträgt 25,00 EUR.

Bei der Übermittlung einzelner Objektbereiche wird eine anteilige Gebühr berechnet:

#### 3. DGM-Daten zur Erstellung eines Geländemodells

#### Download Test-Daten

Digitales Geländemodell (DGM)

#### DGM<sub>1</sub>

Datenformat: **ASCII** Gitterweite:  $1<sub>m</sub>$ 

> Testdaten DGM1 (testdaten\_dgm1.xyz) [Download, testdaten\_dgm1.zip, 770 kByte]

Die Test-Daten empfehle ich mit dem "Win-Editor" zu öffnen, um sich zur Datenstruktur (Zeilen und Spaltenanordnung) und zur Datenmenge zu informieren.

> Grundstückswertermittlung

> SAPOS Sachsen

> GeoMIS.Sachsen

i.

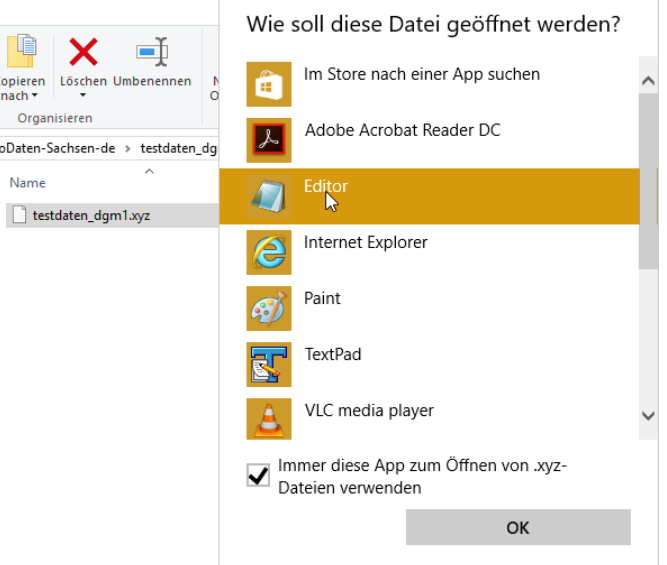

In der Datei sind 250.000 Datensätze das heißt 250.000 Punkte.

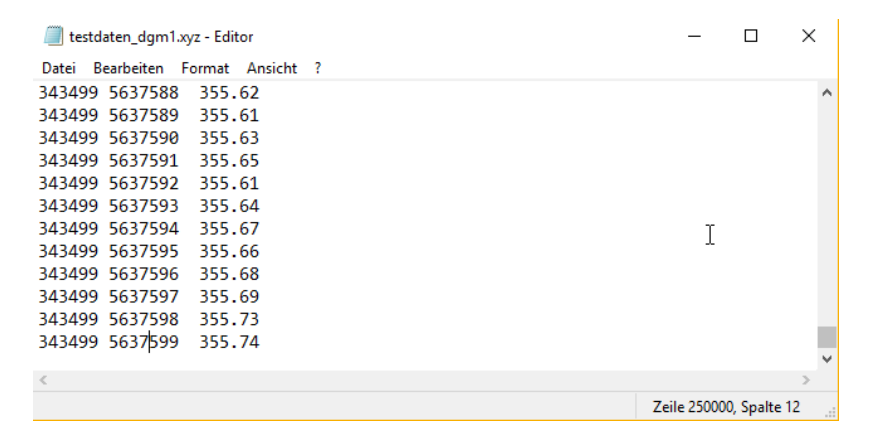

Das DGM wird im Arbeitsbereich "Civil 3D" erstellt.

Aus jeder Datenstruktur oder Datenmenge lässt sich im CIVIL 3D eine geschlossene Oberfläche, das heißt ein DGM erstellen. Lediglich die benutzte Hardware setzt Grenzen. Details zur Vorgehensweise beschreibe ich im Dokument 2016-DGM-Punktdatei.pdf

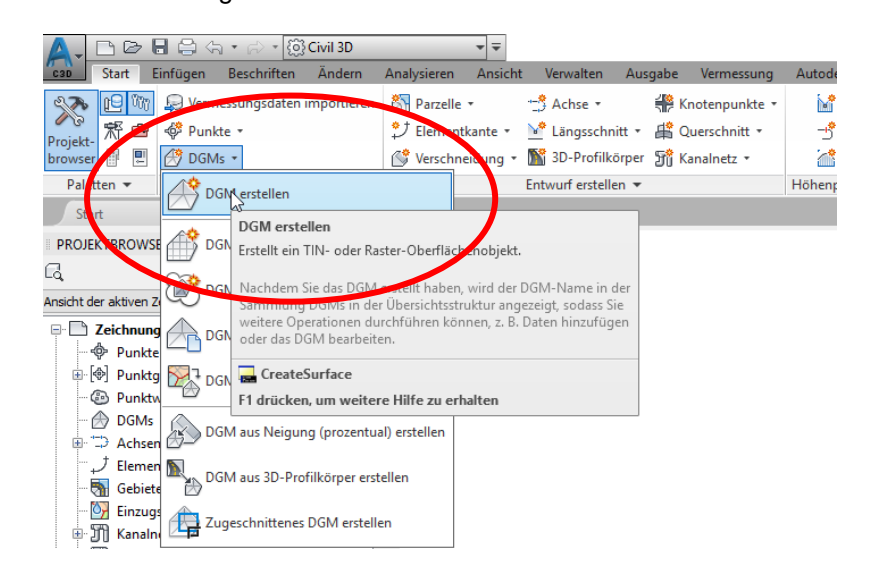

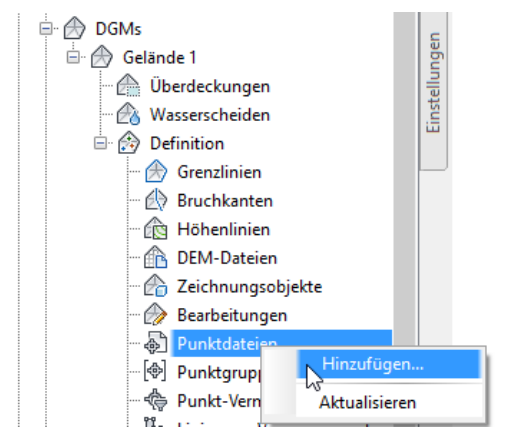

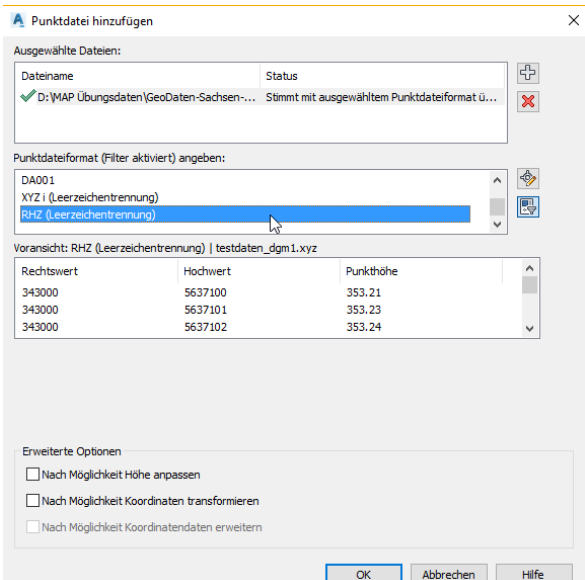

Die Darstellung des DGM ist flexibel einstellbar, Im Bild werden Dreiecke (TIN) und Höhenlinien gezeigt.

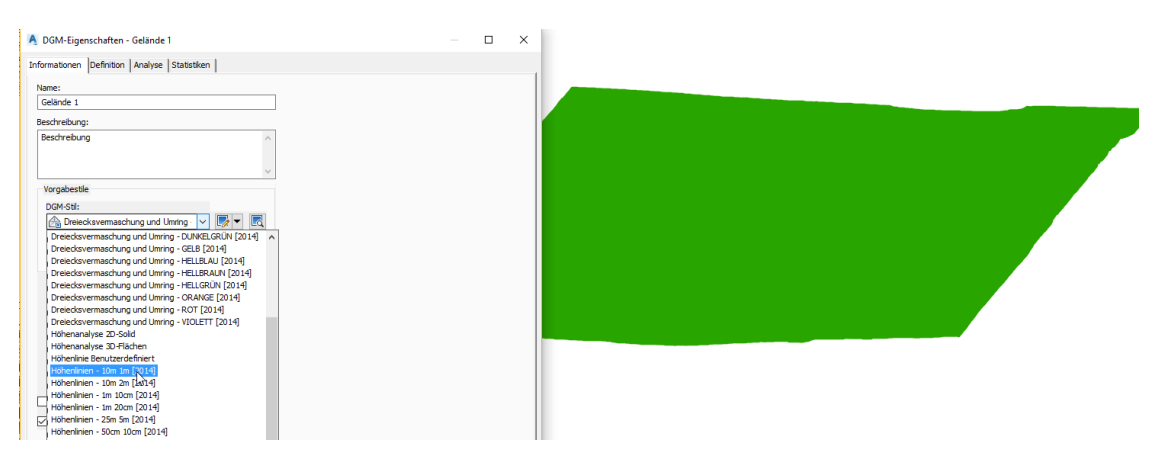

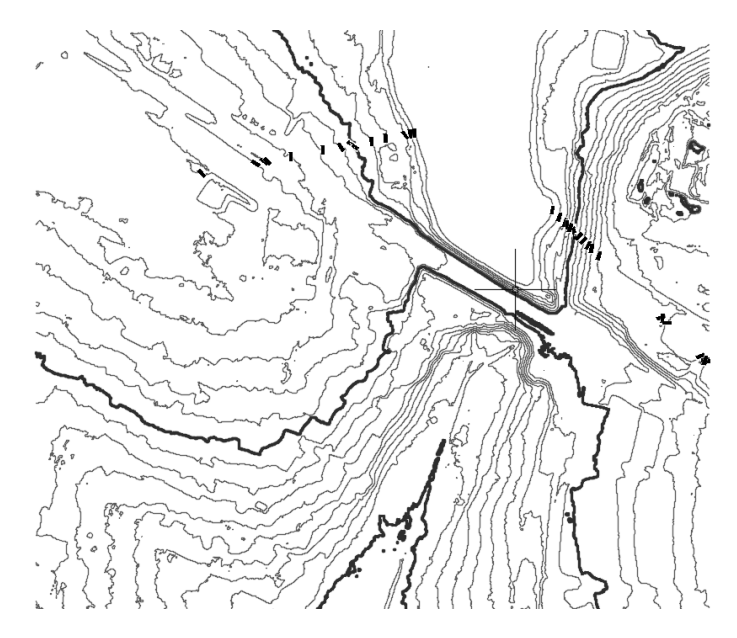

Wird das entsprechende Koordinatensystem aufgerufen, so kann mit Hilfe des "BING-Kartendienst" ein blattschnittfreies Luftbild hinterlegt werden. DGM und Luftbild passen übereinander. Selbstverständlich sind auch die Luftbilder des Geodienstanbieters verwendbar.

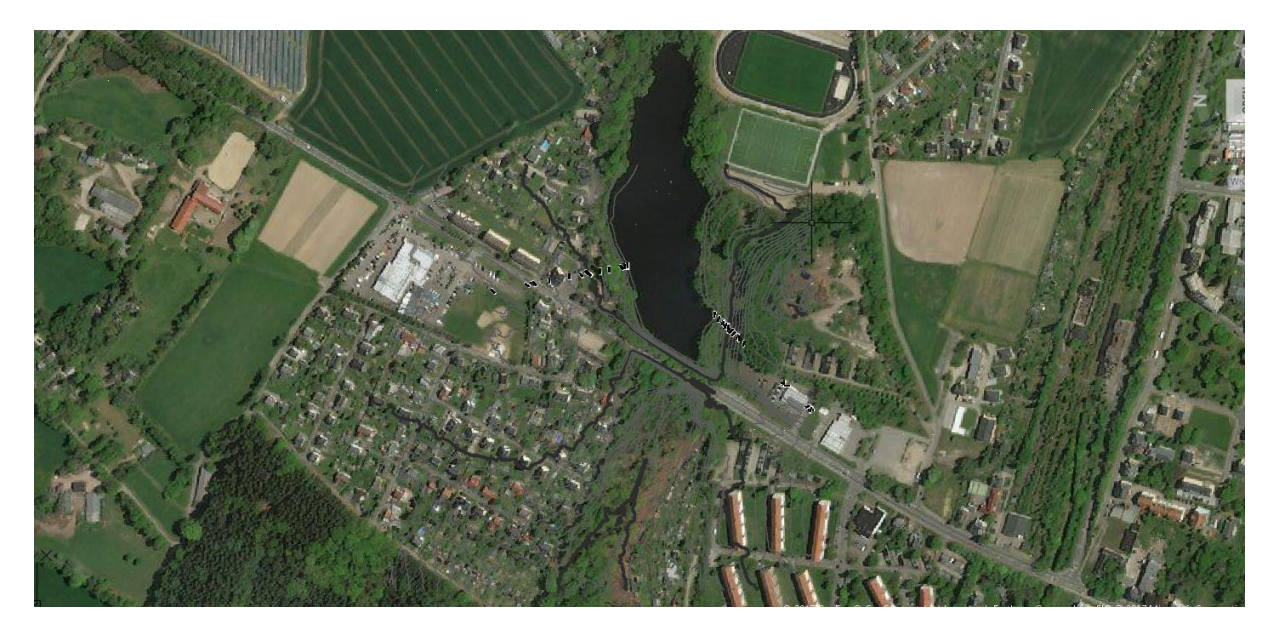

Zur besseren Veranschaulichung wurde das DGM bearbeitet (Höhenlinien in ROT), und das Bild zugeschnitten, (verwendbar ohne Online-Verbindung).

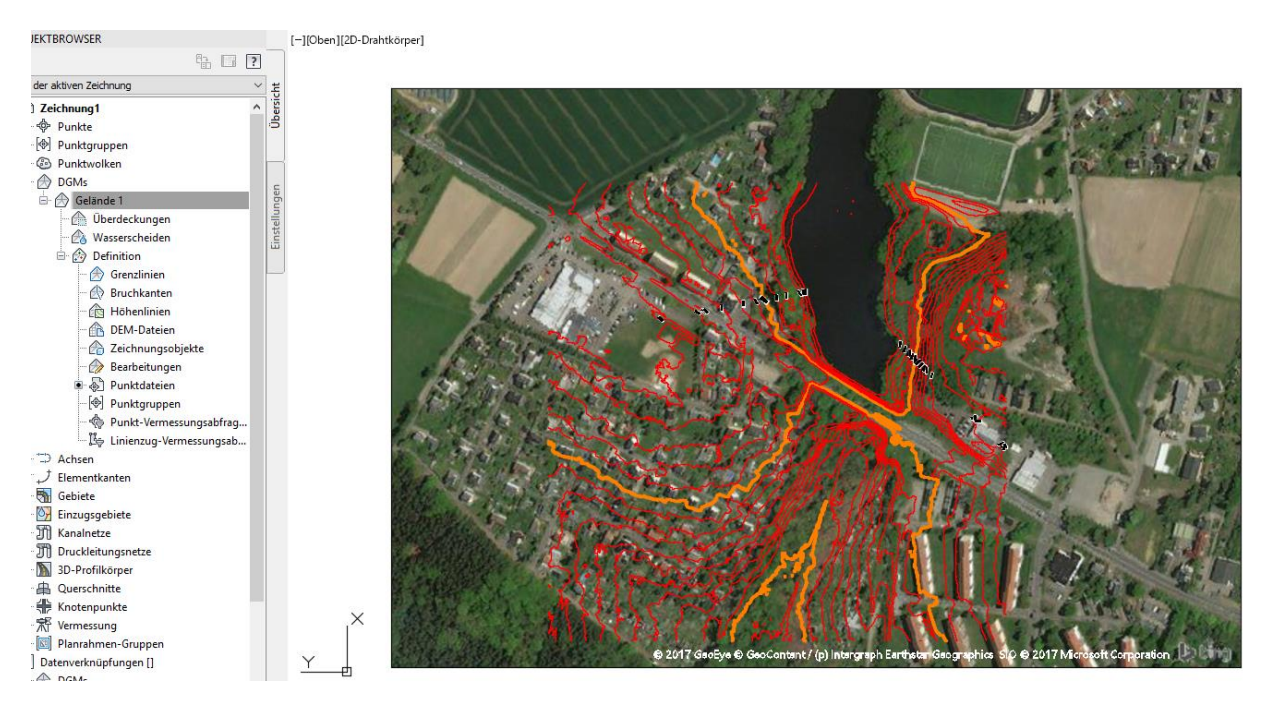

#### Gebühren, DGM (Punkte in vorgegebenem Raster)

#### Welche Gebühren werden für das Digitale Geländemodell erhoben?

Die Gebühr für die Abgabe beträgt in Abhängigkeit von der abgegebenen Landschaftsfläche und der Qualitätsstufe:

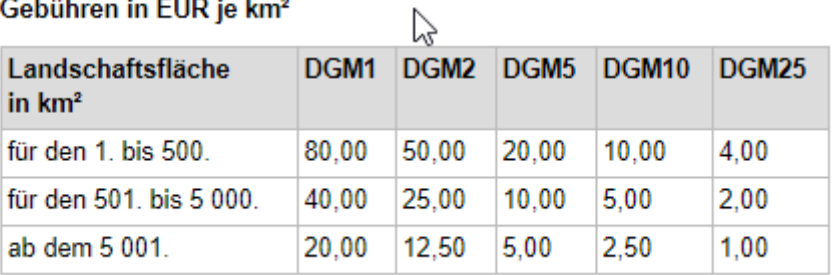

#### Gebühren in EUR je km<sup>2</sup>

4. Weitere Geländedaten-Formate

#### Klassifizierte Primärdaten

Datenformat: ASCII

> Testdaten klassifizierte Primärdaten (testdaten\_bdp.xyz, testdaten\_rest.xyz, testdaten\_int.xyz) [Download, testdaten dgm2 klass.zip, 21.350 kByte]

#### Datenformat: LAS

> Testdaten klassifizierte Primärdaten (testdaten\_dgm2.las) [Download, testdaten\_dgm2\_las.zip, 38.959 kByte]

Beispiel: ASCII-Daten Im Beispiel werden ca. 3.000.000 Punkte angeboten.

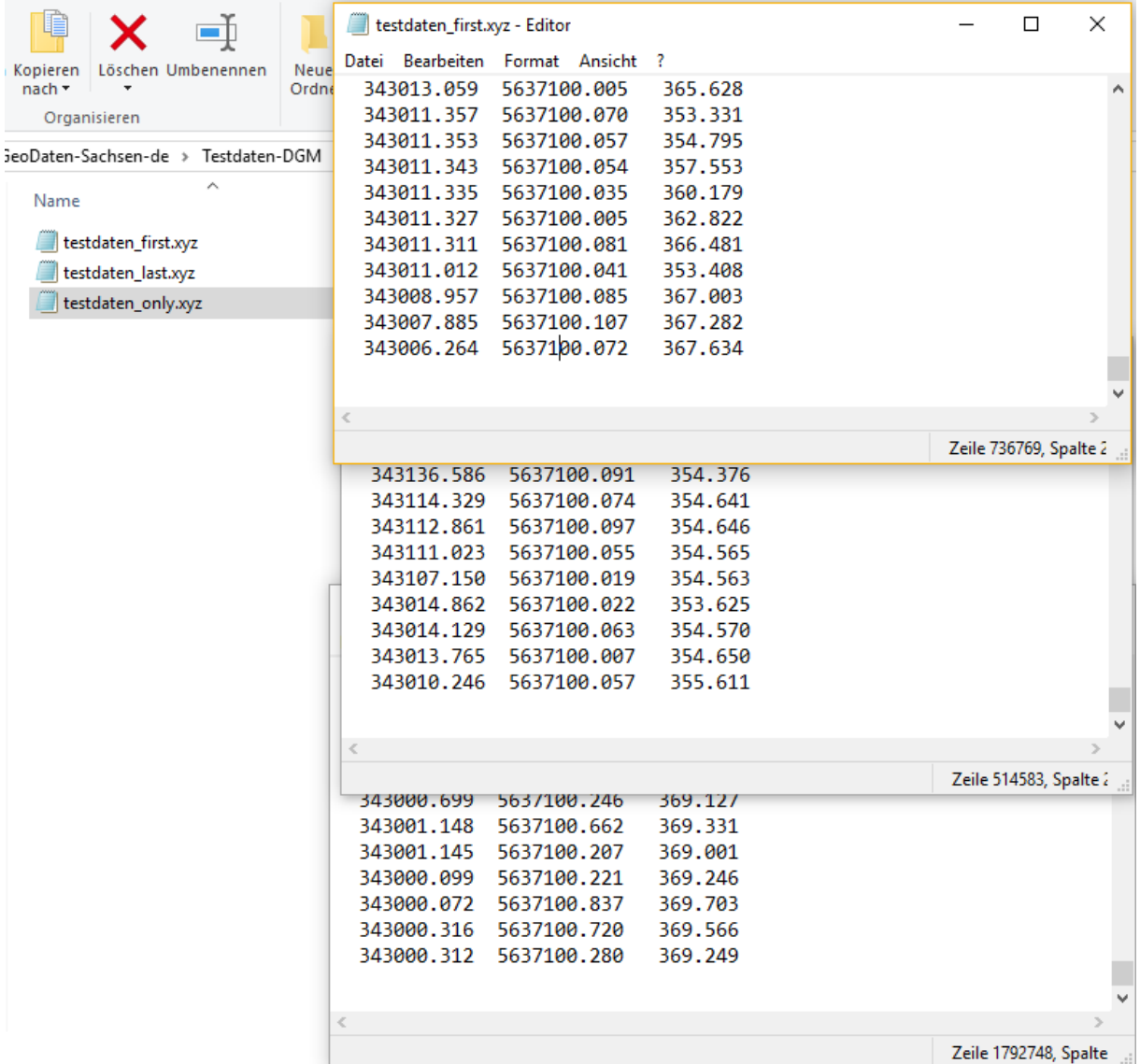

Mein Rechner hat folgende Eigenschaften.

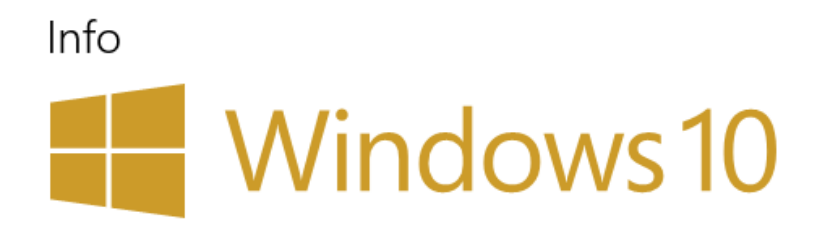

Aspire V3-771 PC-Name

Acer-WIN81

Diesen PC umbenennen

Organisation WORKGROUP

#### Mit Arbeit oder Schule verbinden

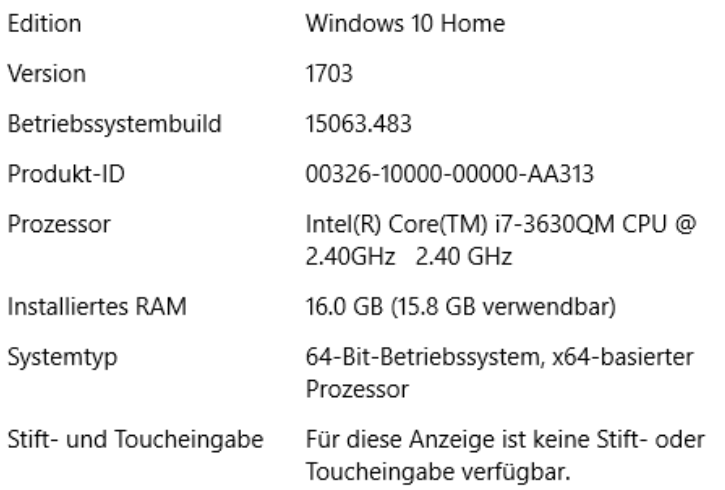

Das Einlesen der Daten und die Erstellung des DGM dauert ca. 4 min.

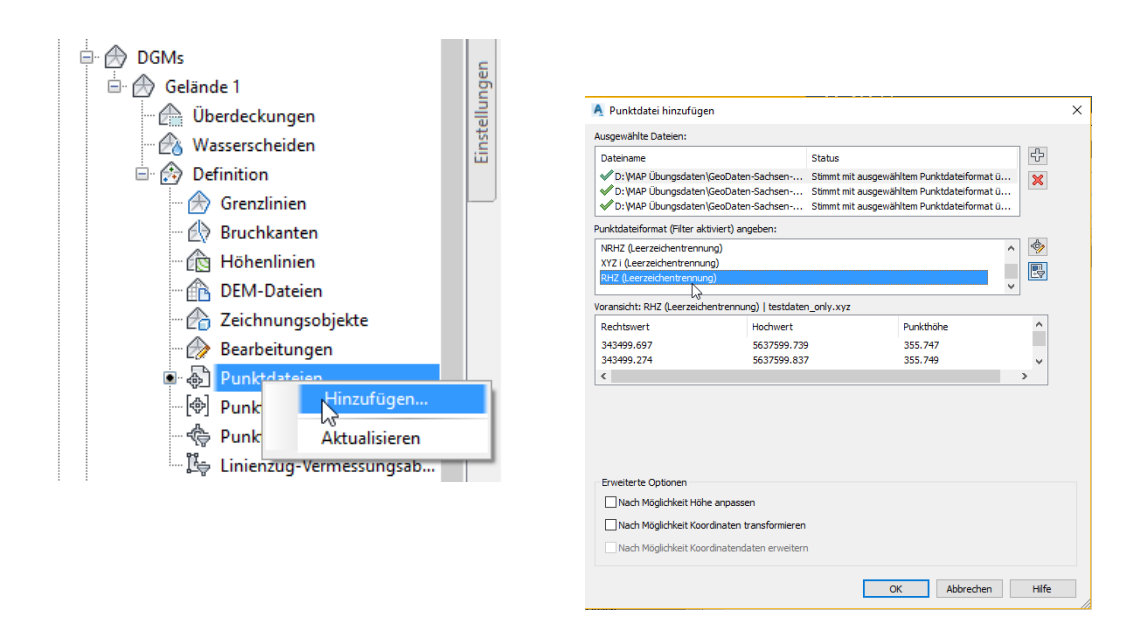

Das Beispiel, die Daten wurden offensichtlich mit einem "Scanner" aus dem Flugzeug heraus erstellt.

Bäume und Häuser sind Bestandteil der Daten. Die Lage scheint dem ersten Beispiel zu entsprechen.

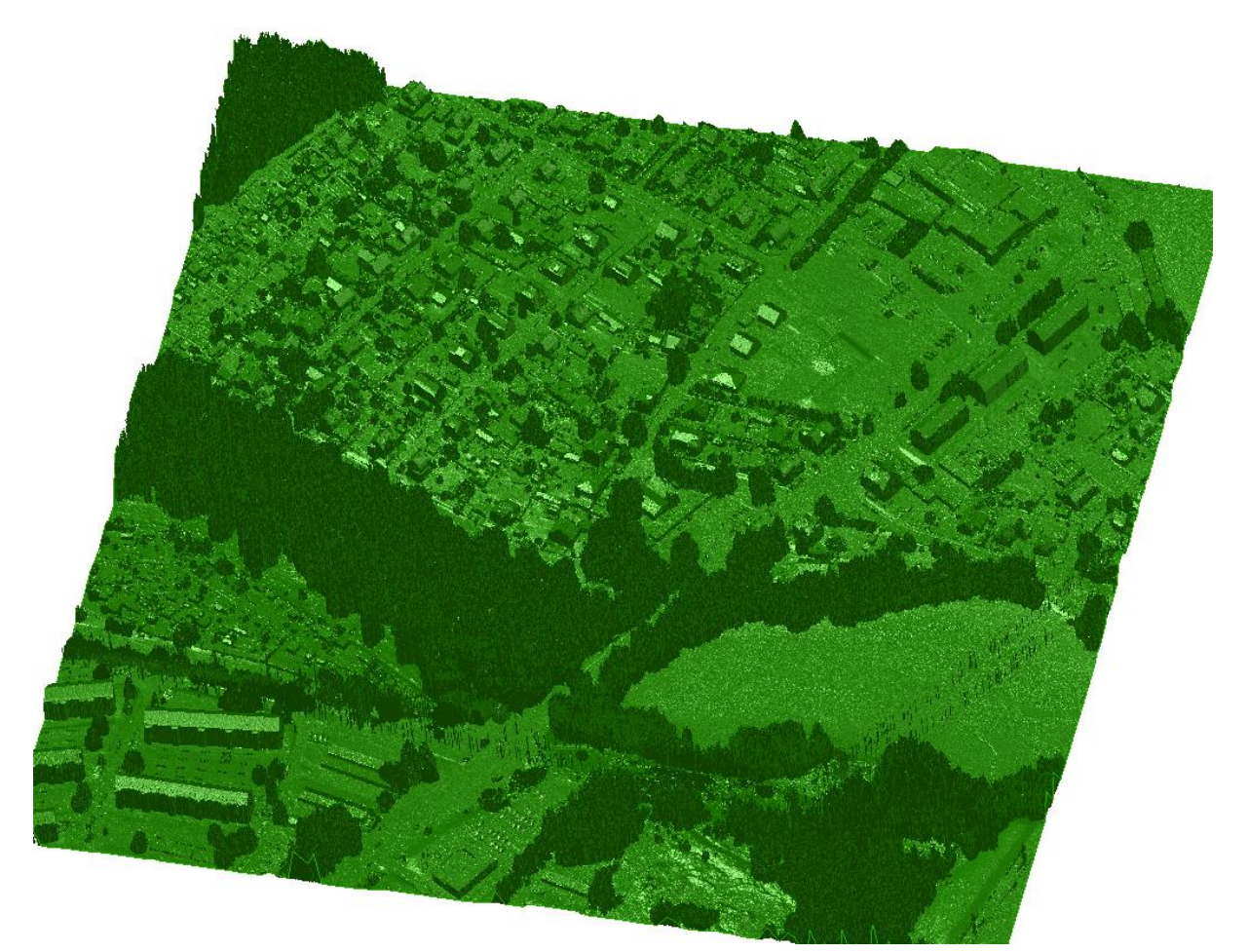

Hinweis:

Bei großen Datenmengen legt Civil 3D eine \*mns Datei an. Diese Datei muss im Pfad der Zeichnung bleiben. Ohne diese Datei kann das DGM mit Zeichnung nicht erneut geöffnet werden.

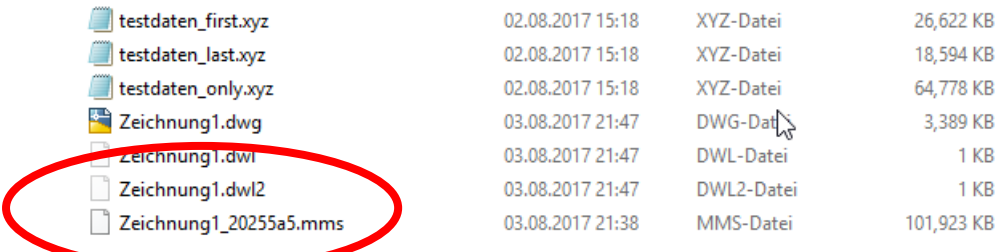

Beispiel: LAS-Dateien (nicht lesbares Dateiformat)

Das Format \*.LAS ist speziell für Scanner und Befliegung entwickelt. Im Format wird jeder Punkt "klassifiziert". Das heißt aus zurückgegebener Farbe, Intensität, Temperatur, usw. wird eine Zuordnung zu Boden, Vegetation, Wasser usw. erstellt.

Die Datei selbst ist nicht lesbar.

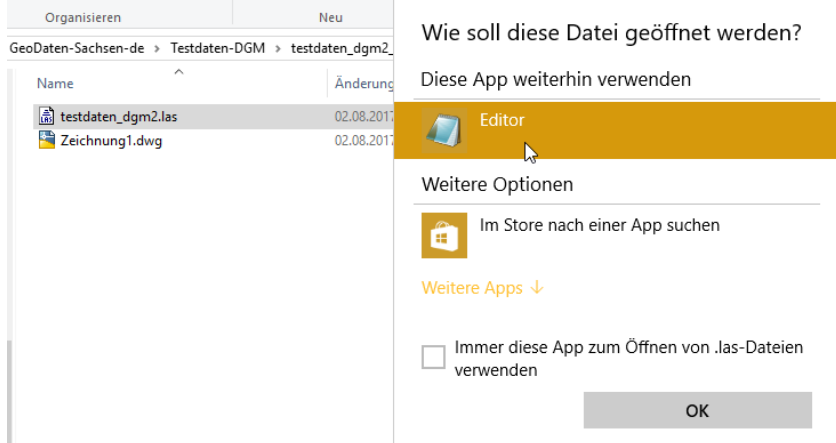

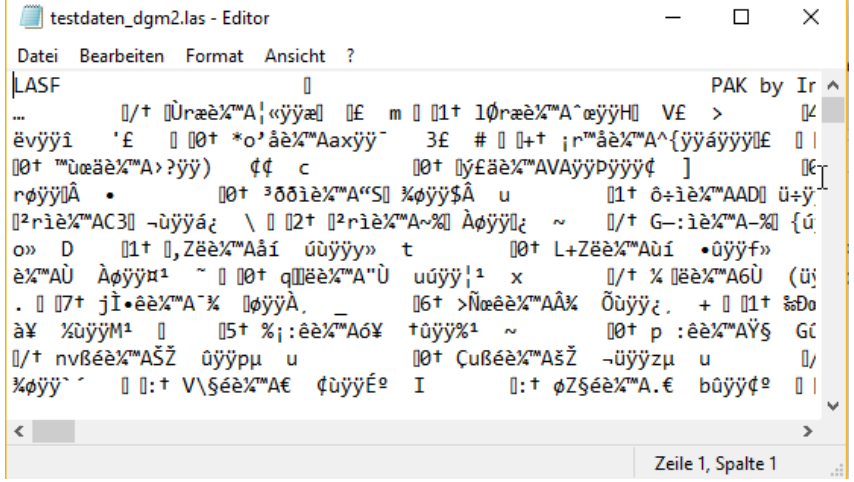

#### Die Bearbeitung erfolgt in zwei Schritten. Schritt 1: Erstellen der "Punktwolke"

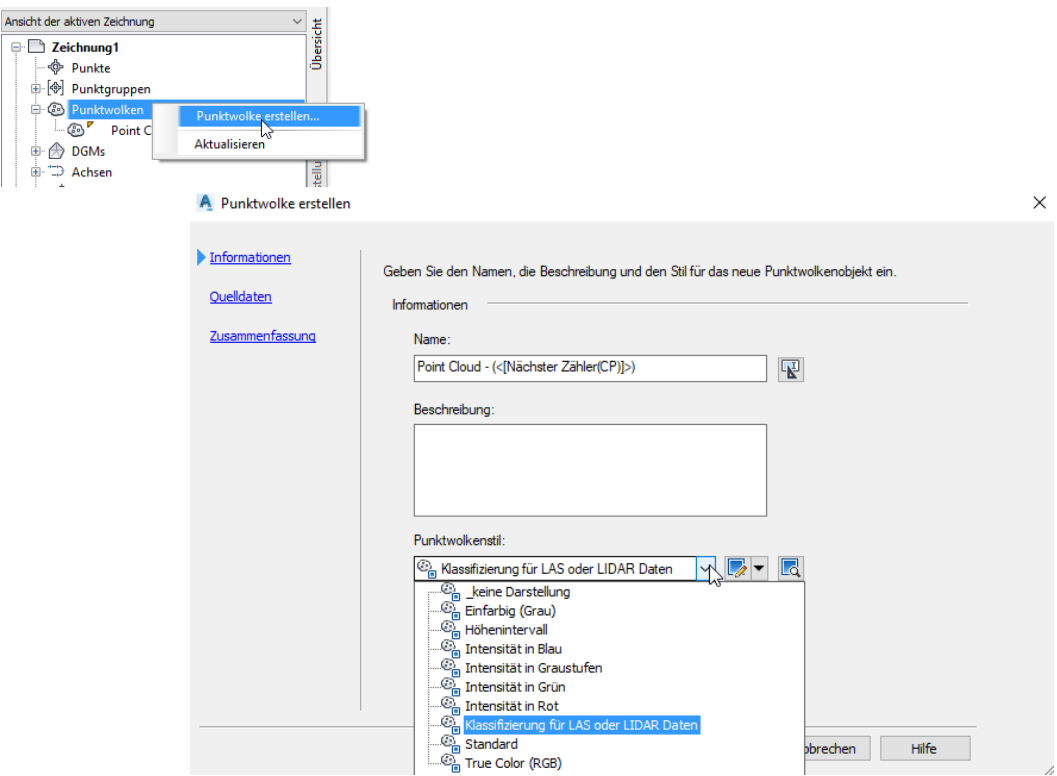

Schritt2: Erstellen des DGM mit Hilfe der ausgewählten Klassifizierung.

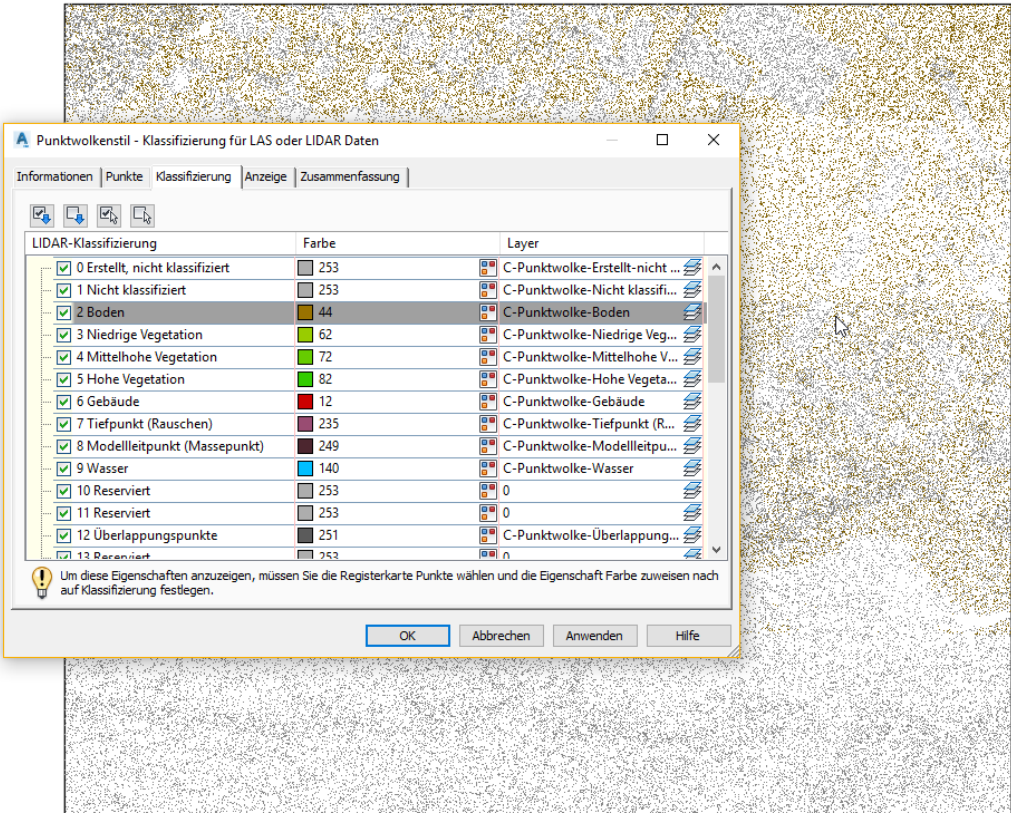

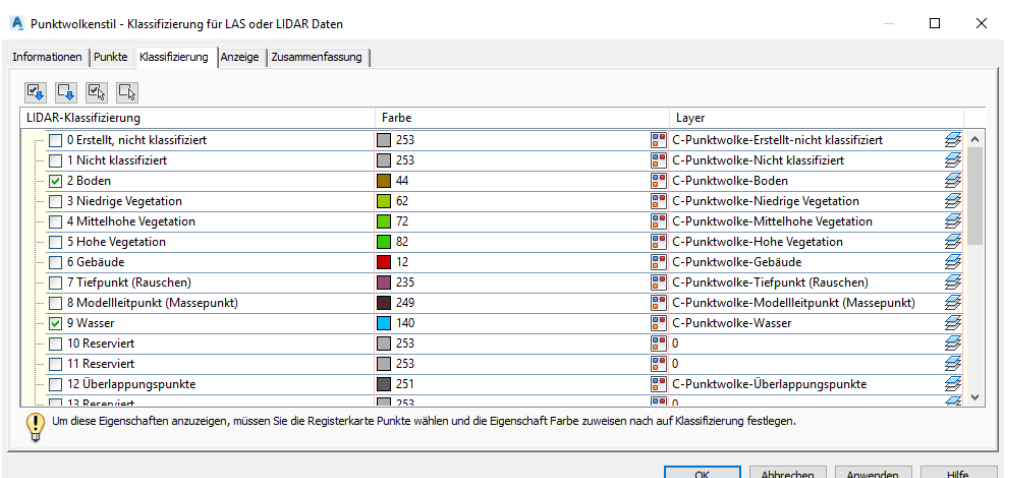

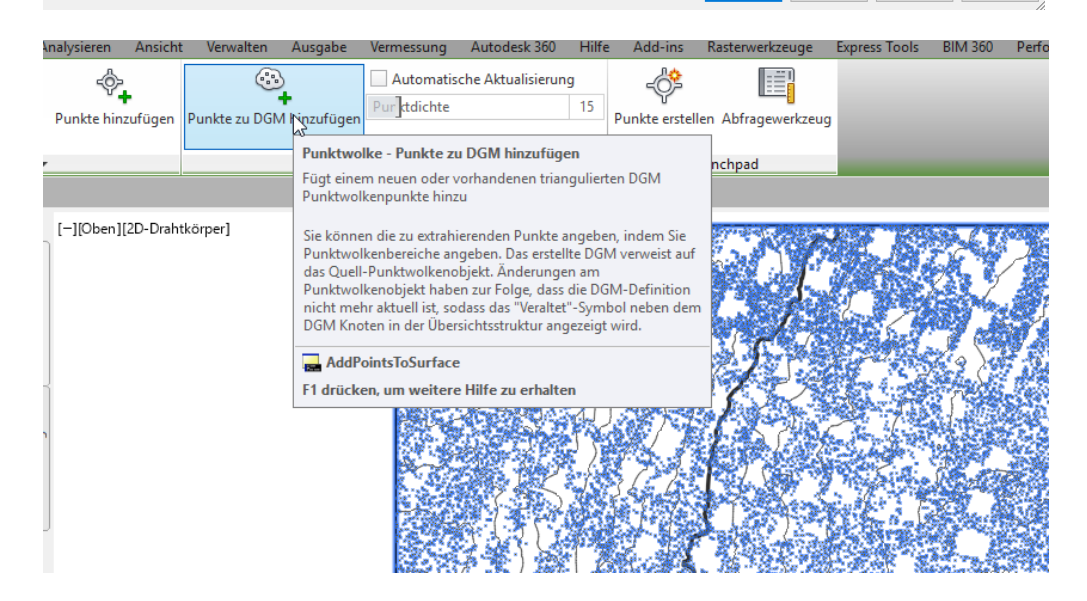

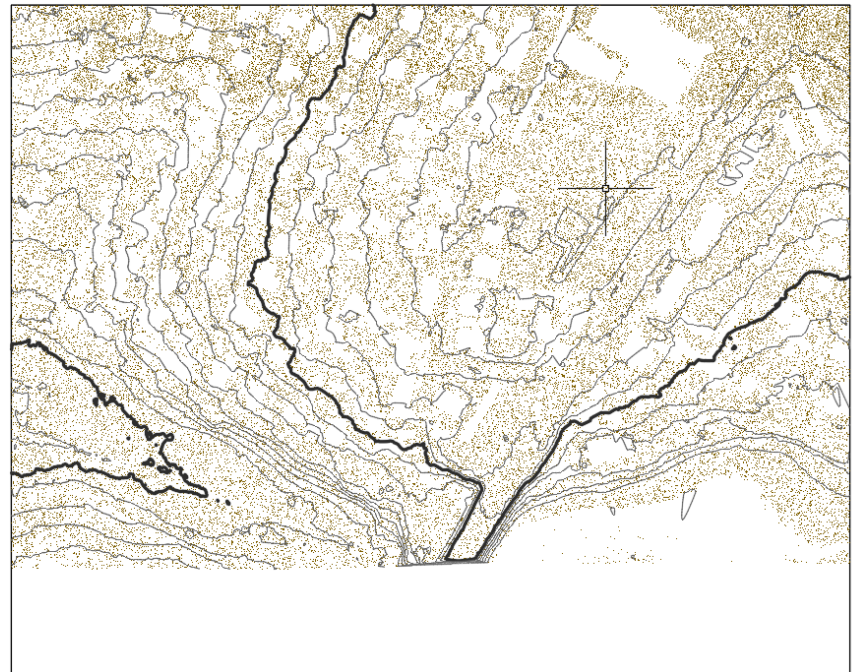

Das DGM erstellt lediglich mit der Klassifizierung "Boden" liefert gegenüber den nicht klassifizierten Daten ein sinnvolleres Ergebnis.

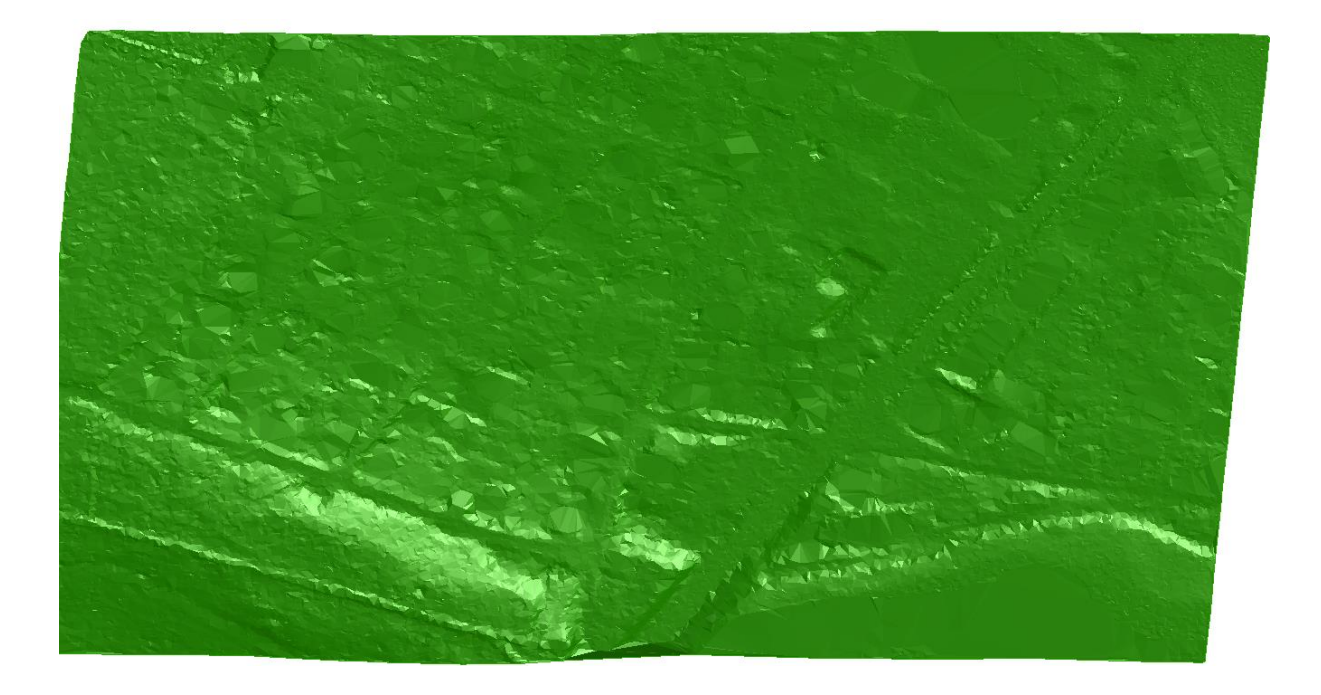

5. Luftbilder, Bildformate mit Korrelationsdatei (Datei mit Koordinaten für Einfüge-Punkt und Skalier Faktor)

#### **Testdaten DOP**

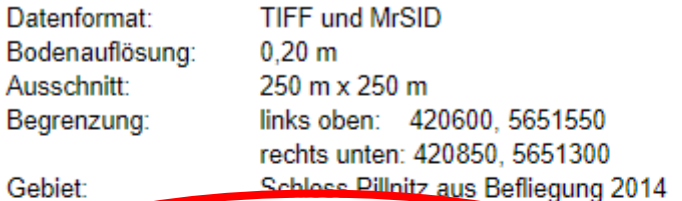

Gebiet:

bis 26.14

Testdaten DOP, RGB, TIFF [Download, don20cm\_rgb\_tif.zip, 3.445 kByte]

Testdaten DOP, RGB, MrSID - Version 2.0 für DOP aus Befliegungen

[Download, dop20cm\_rgb\_mrsid2.zip, 236 kByte]

- > Testdaten DOP, RGB, MrSID Version 3.0 für DOP aus Befliegungen ab 2012 [Download, dop20cm\_rgb\_mrsid3.zip, 229 kByte]
- > Testdaten DOP, RGBI, TIFF für DOP aus Befliegungen ab 2010
- [Download, dop20cm\_rgbi\_tif.zip, 5.142 kByte]

Der Download zeigt ein Bild mit Korrelationsdatei.

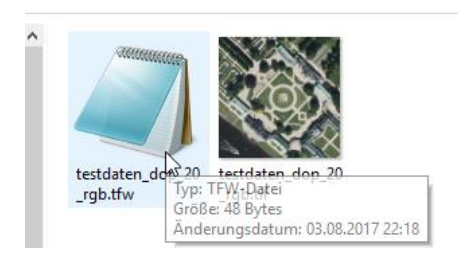

### Die Korrelationsdatei hat den Einfüge-Punkt und Informationen zur Skalierung.

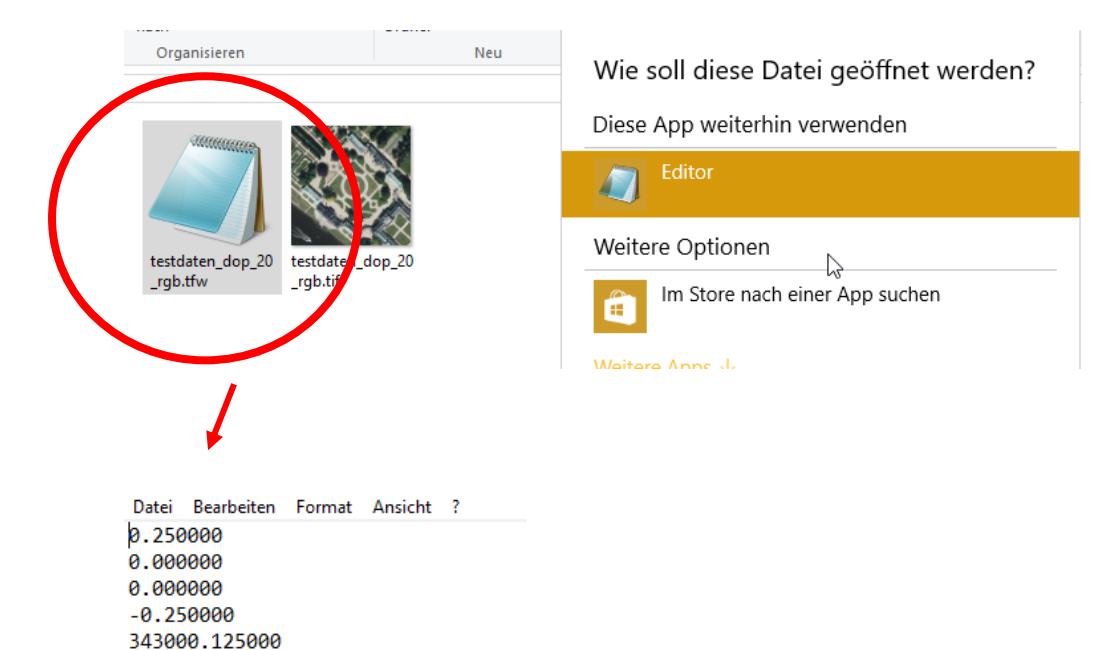

#### Hinweis:

5637599.875000

Ein solches "Einfügen" eines Bildes entspricht nicht der Funktion "AutoCAD, Bild-Einfügen". Diese Funktion entspricht dem Arbeitsbereich "Planung und Analyse", der Funktion "Daten-Verbinden". Hier wird die Korrelationsdatei automatisch gelesen und das Bild "passt".

#### "Planung & Analyse" Daten verbinden Rasterbild

Dieser PC A360 Drive (Domsch)

 $\equiv$  Bilder **D** Dadas

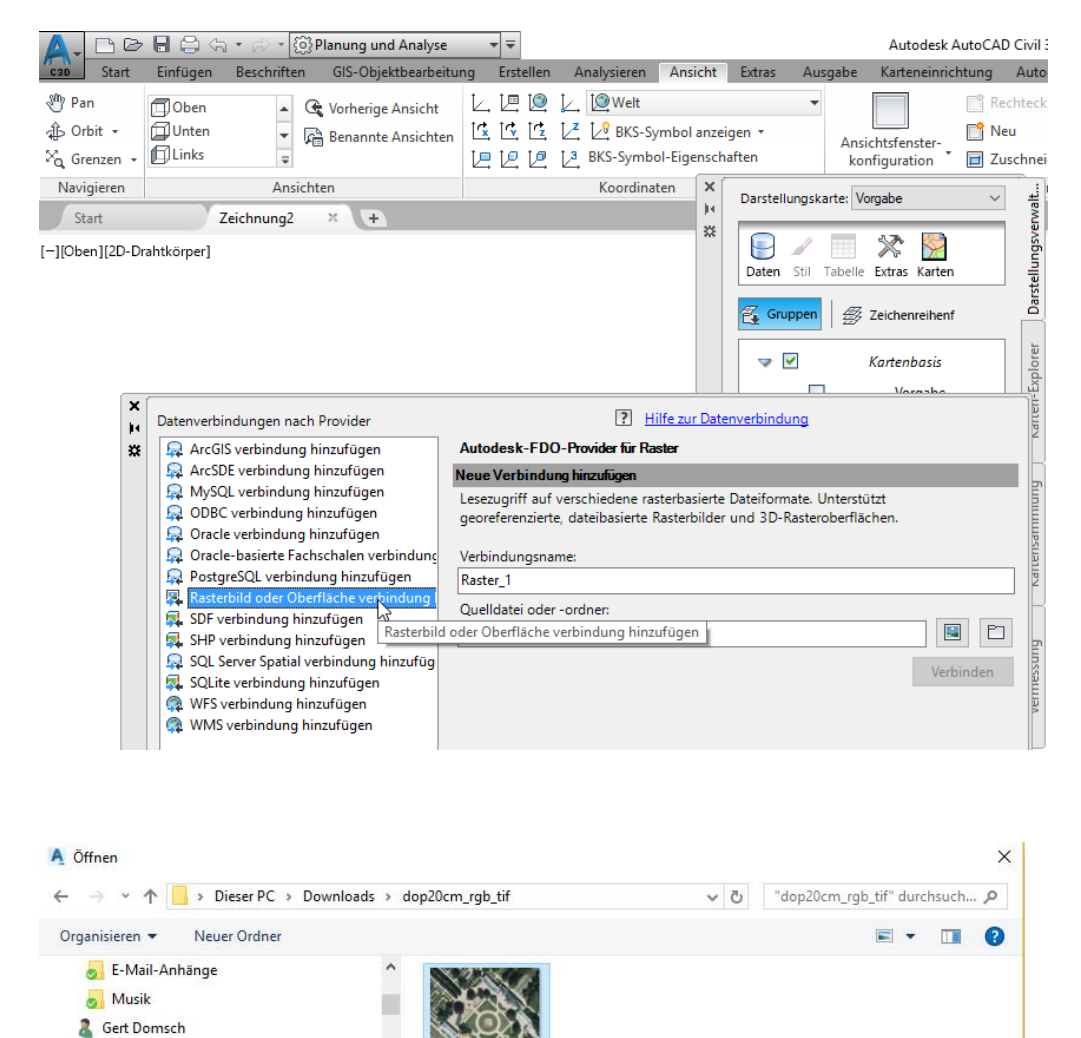

testdaten dop 20 \_rgb.tif

Dateiname: testdaten\_dop\_20\_rgb.tif

 $\checkmark$ 

Rasterdateien (DEM;TIF;JPEG;EC ~

Abbrechen

**Qffnen** 

Die "Einfüge-Punkt" oder die "Skalierung" werden innerhalb der Funktion nicht mehr abgefragt. Die Daten werden aus der Korrelationsdatei automatisch gelesen.

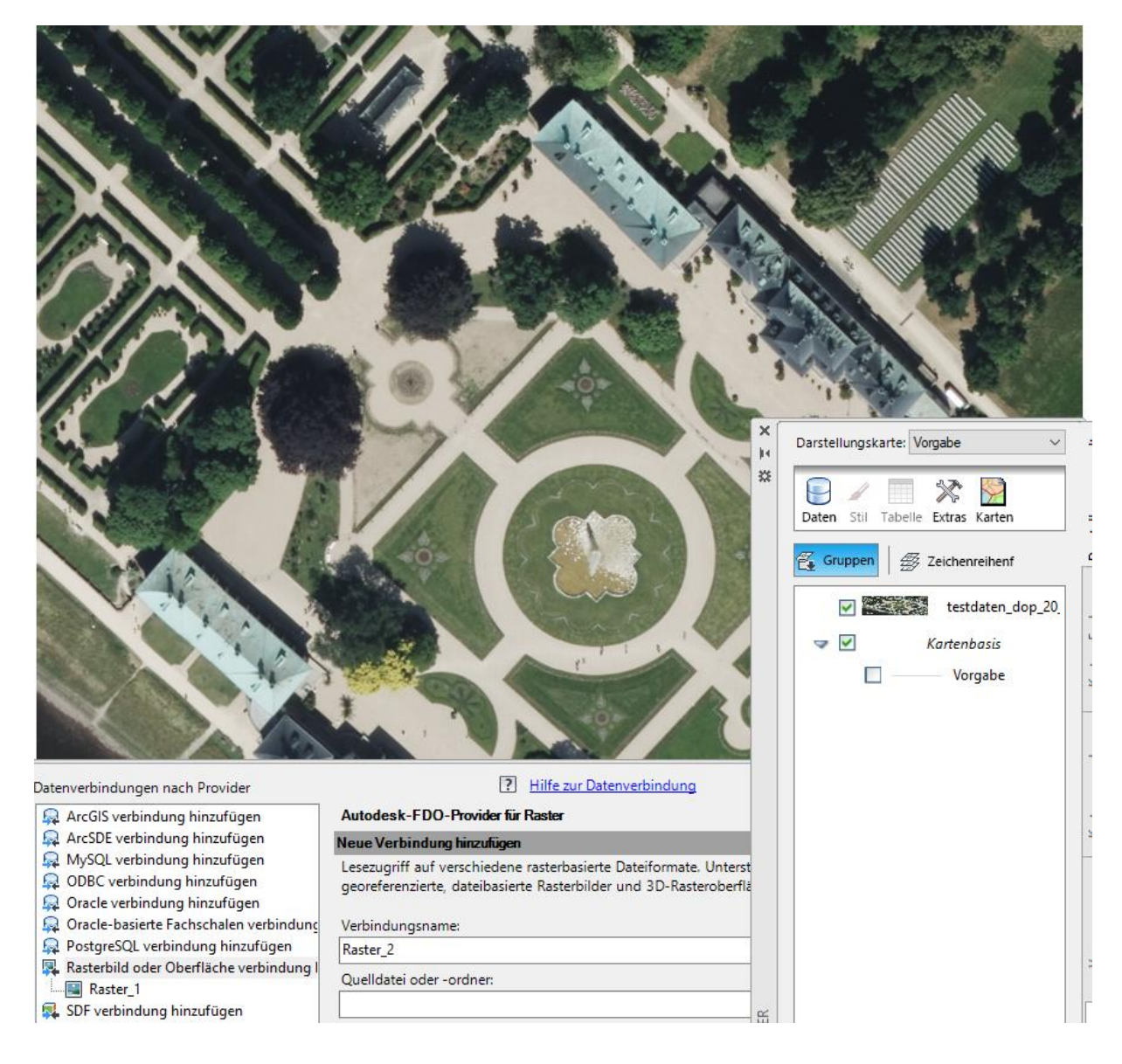

## <span id="page-20-0"></span>**Brandenburg:** <https://geoportal.brandenburg.de/startseite/>

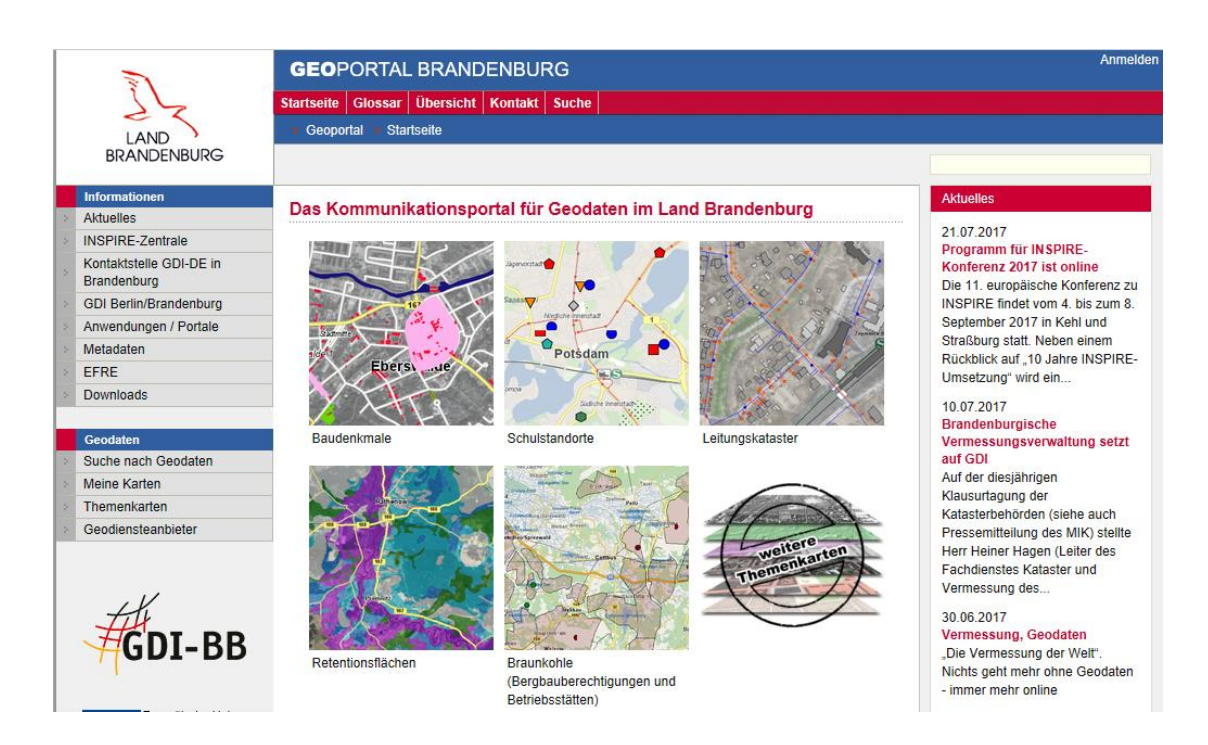

Im Land Brandenburg gelingt es mir auf Anhieb den WMS Dienst mit "Daten Verbinden" WMS zu nutzen.

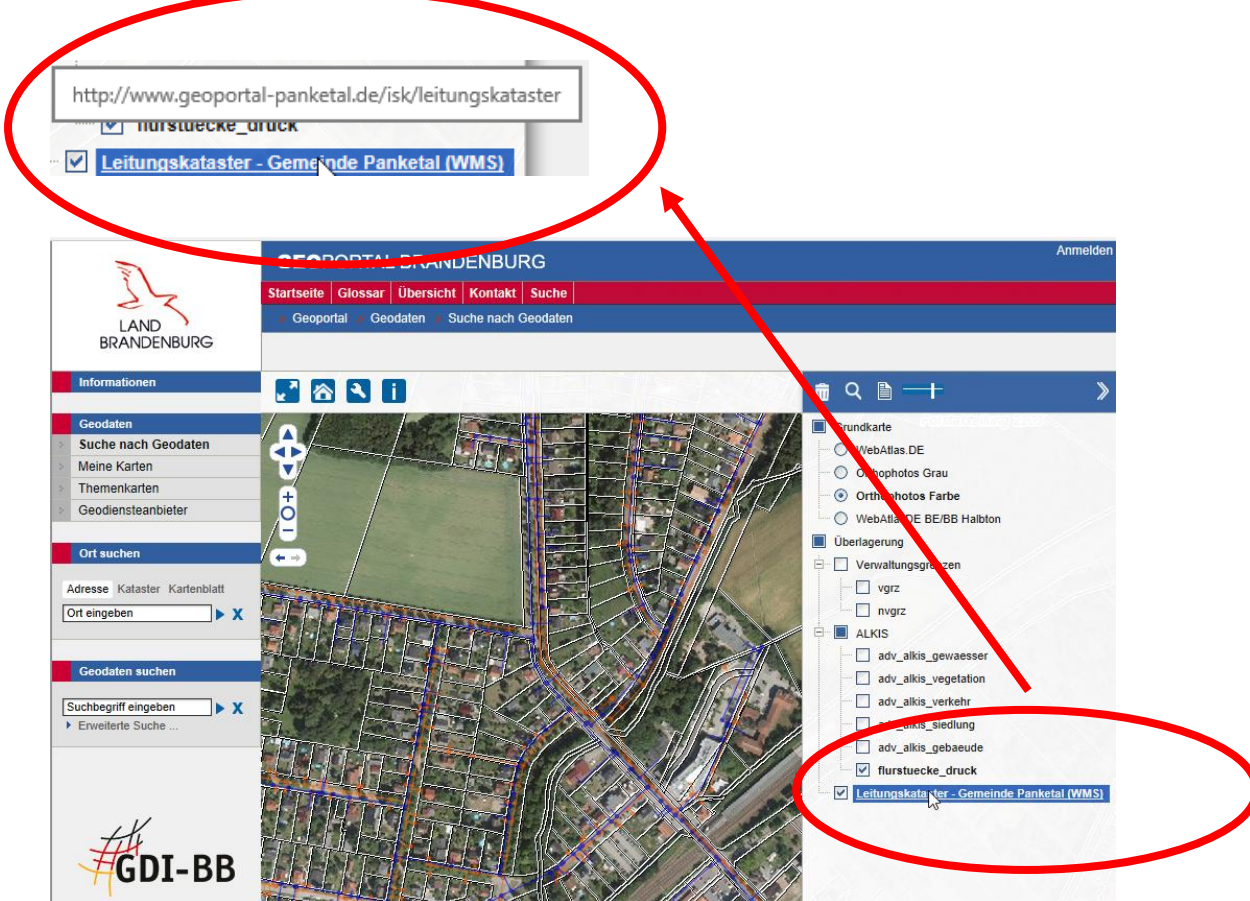

Die angegebene Internetadresse wird beim Dienst eingetragen.

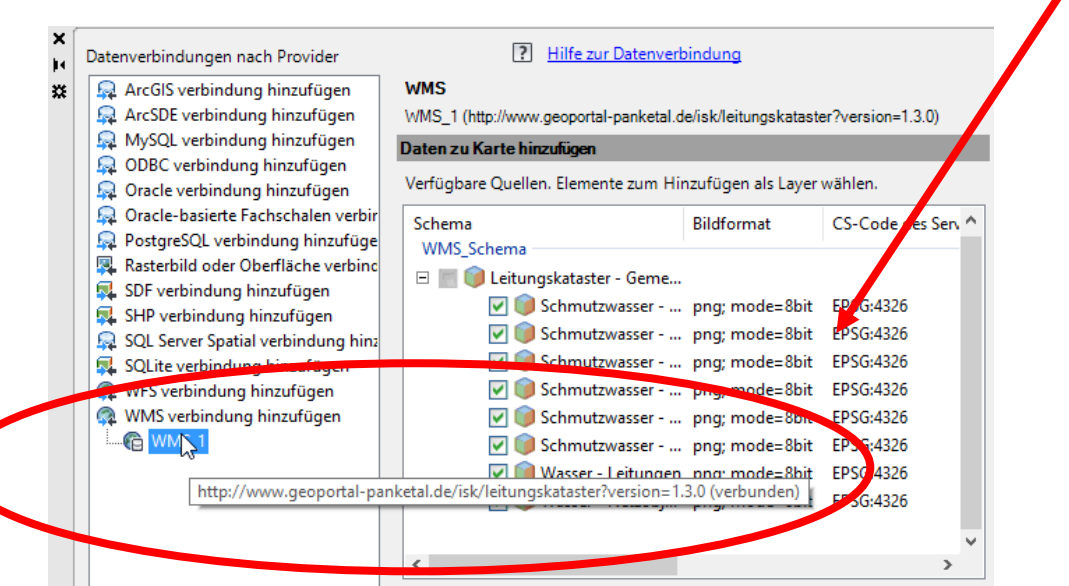

Rohre und Leitungen sind als WMS-Dienst (Pixel Bild) innerhalb von Civil 3D verfügbar.

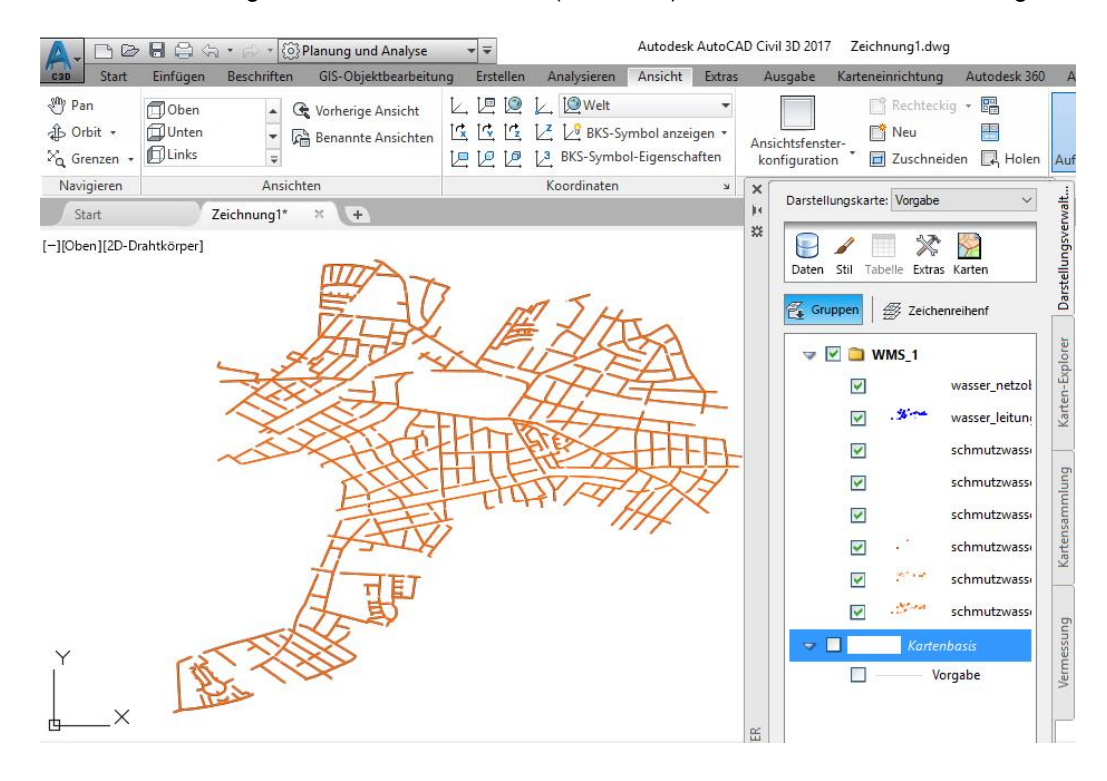

<span id="page-22-0"></span>**Berlin** <http://www.stadtentwicklung.berlin.de/geoinformation/>

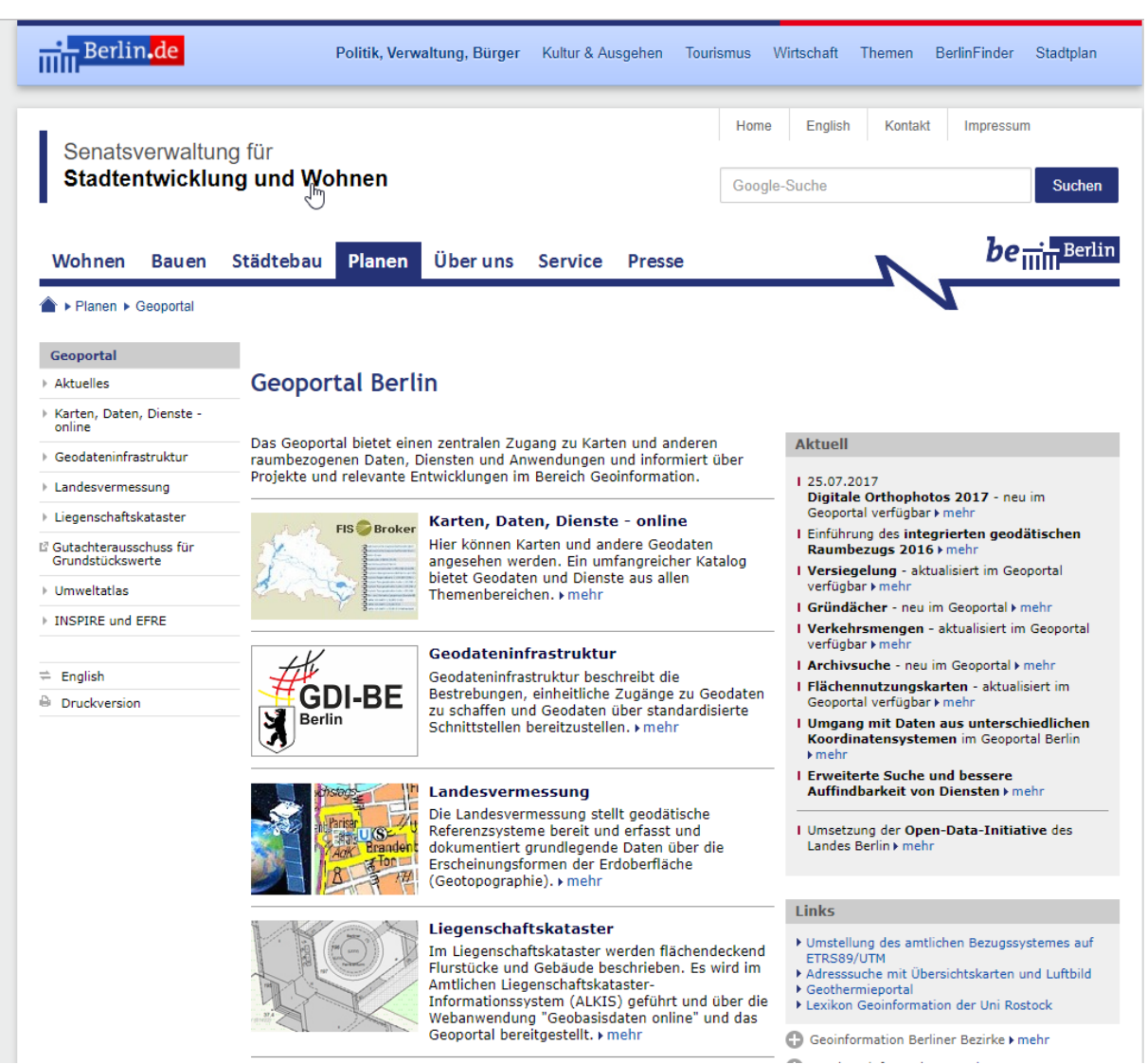

Beim Suchen und "Stöbern" fallen mir zwei Seiten auf. Die Erste entspricht stark dem Konzept von "Sachsen" (Beispieldaten)

Auf der zweiten Seite finde ich "WFS" Daten, die ich direkt im Arbeitsbereich "Planung und Analyse" einbinden kann.

Diese Daten werden dann direkt geladen, sind Bestandteil der Zeichnung und können als DWG abgelegt werden.

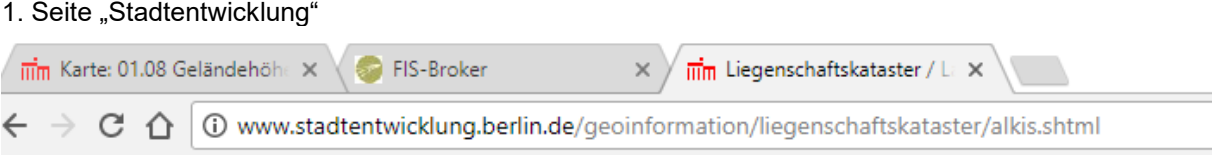

<http://www.stadtentwicklung.berlin.de/geoinformation/liegenschaftskataster/alkis.shtml>

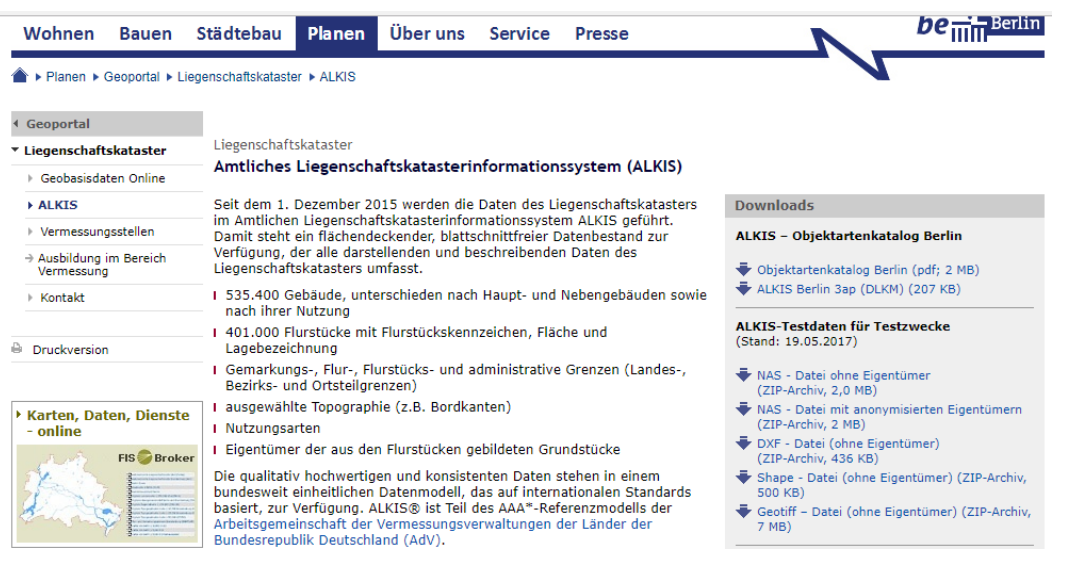

2. Seite "fbinder.stadt-berlin.de"

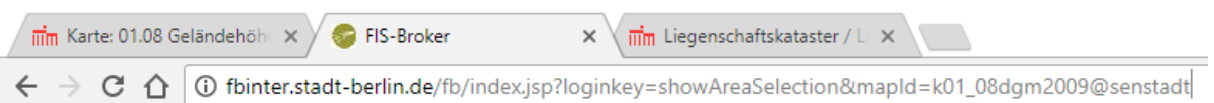

#### [http://fbinter.stadt-](http://fbinter.stadt-berlin.de/fb/index.jsp?loginkey=showAreaSelection&mapId=k01_08dgm2009@senstadt)

[berlin.de/fb/index.jsp?loginkey=showAreaSelection&mapId=k01\\_08dgm2009@senstadt](http://fbinter.stadt-berlin.de/fb/index.jsp?loginkey=showAreaSelection&mapId=k01_08dgm2009@senstadt)

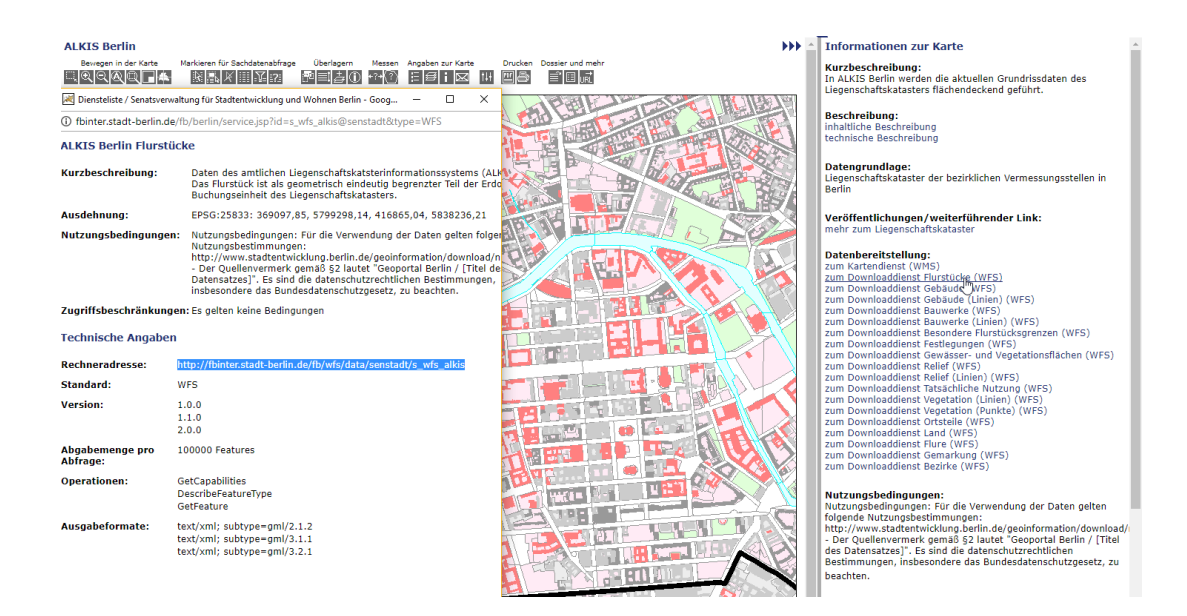

Die WFS Daten sind direkt verwendbar.

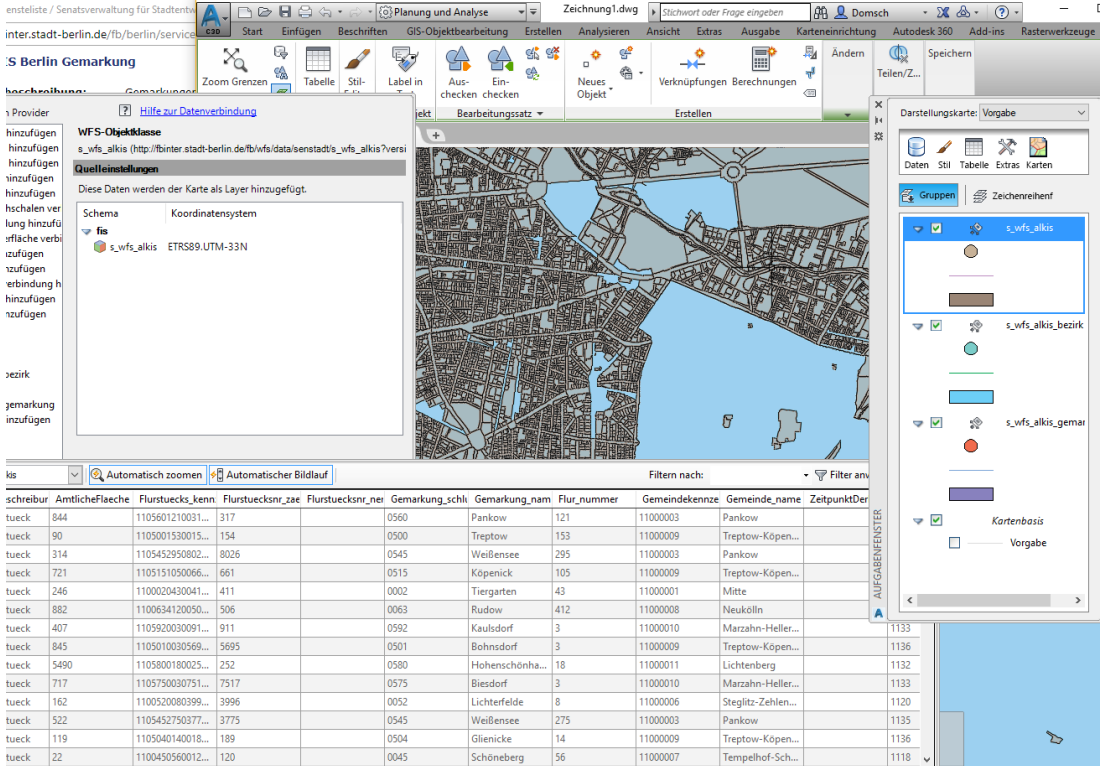

WFS Daten sind technisch Vektoren.

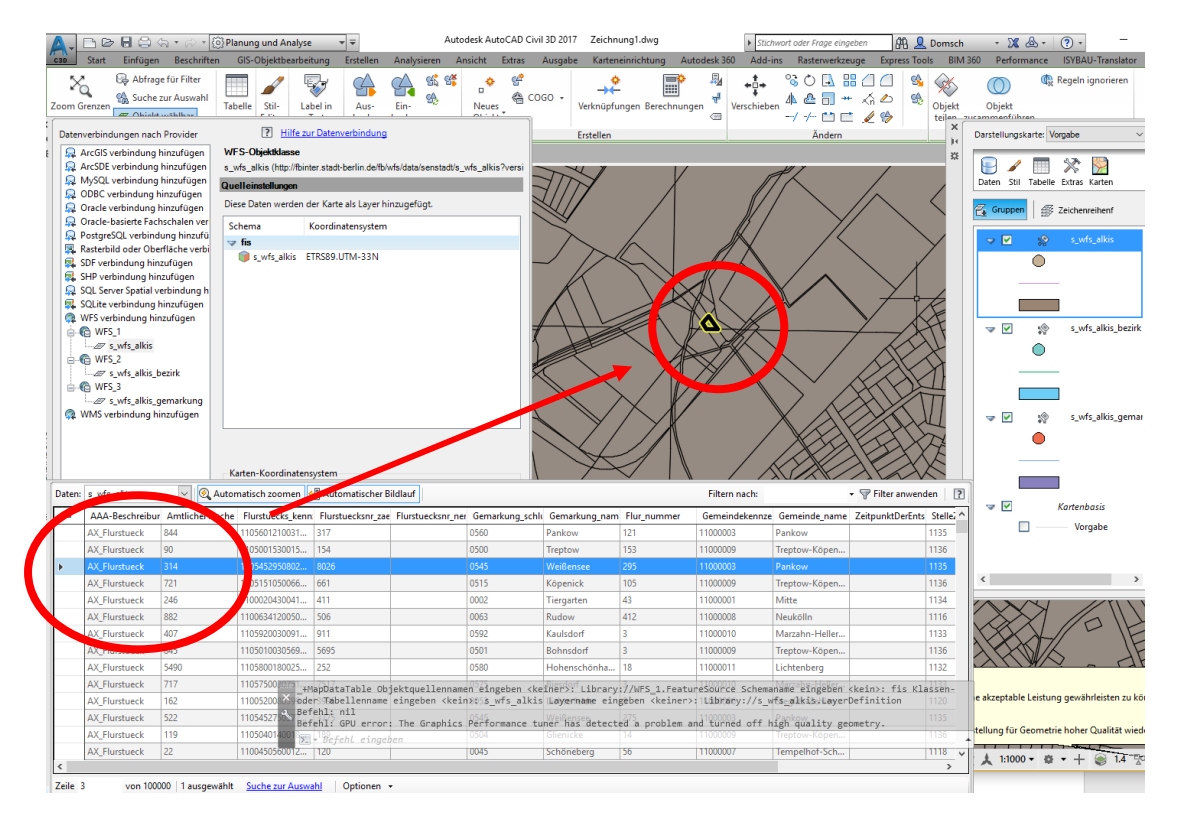

Eine Ausgabe oder Weitergabe als DWG-Datei wäre möglich.

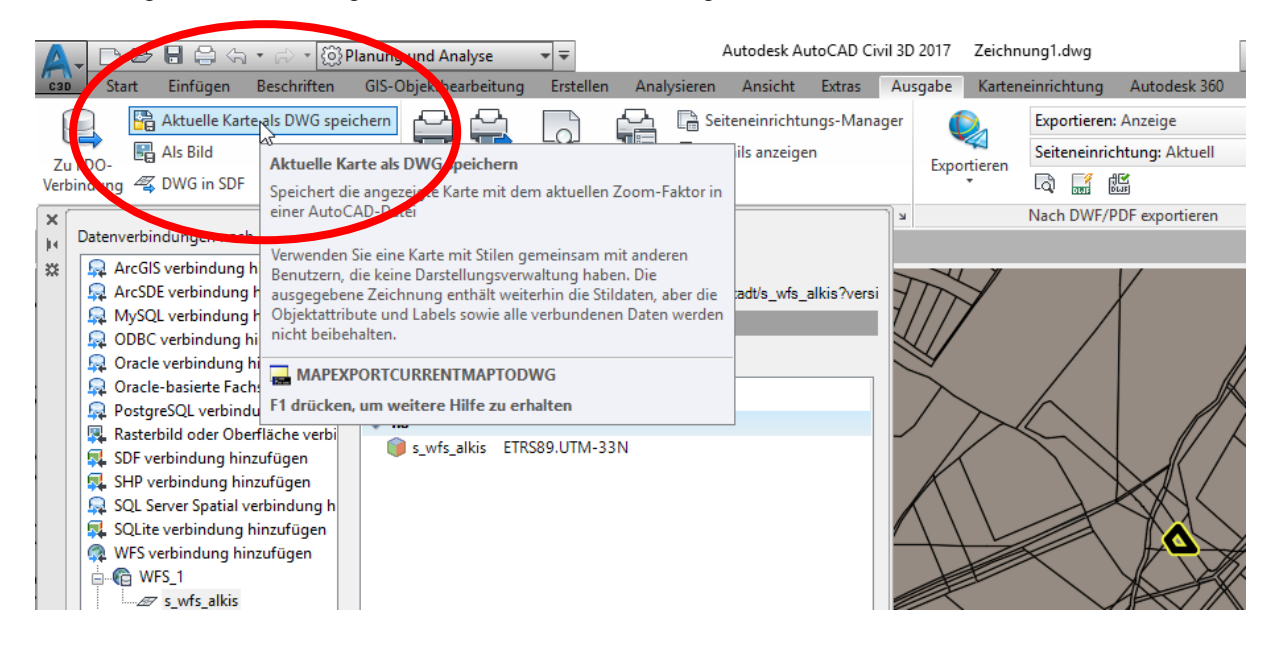

## <span id="page-25-0"></span>**Ende der Unterlage**